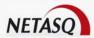

# NETASQ EVENT ANALYZER V. 1.0

## **WEB PORTAL USER GUIDE**

| Date      | Version | Author | Details  |
|-----------|---------|--------|----------|
| July 2010 | V1.0    | NETASQ | Creation |

Reference: naengde\_nea-web-portal

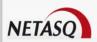

#### Copyright © NETASQ 2010. All rights reserved.

Any reproduction, adaptation or translation of this current document without prior written permission is prohibited, except where expressly allowed by copyright laws.

NETASQ applies a method of continual development and as such reserves the right to modify and improve any product described in the document without prior notice.

Under no circumstances shall NETASQ be held liable for any loss of data or revenue, or any special damage or incident, resulting from or indirectly caused by the use of the product and its associated documentation.

The contents of this document relate to the developments in NETASQ's technology at the time of its writing. With the exception of the mandatory applicable laws, no guarantee shall be made in any form whatsoever, expressly or implied, including but not limited to implied warranties as to the merchantability or fitness for a particular purpose, as to the accuracy, reliability or the contents of the document. NETASQ reserves the right to revise this document, to remove sections or to remove this whole document at any moment without prior notice.

To ensure the availability of products, which may vary according to your geographical locations, contact your nearest NETASQ distributor.

#### **Products concerned**

U30, U70, U120, U250, U450, U1100, U1500 and U6000 NG1000, NG5000 VS5, VS10, V50, V100, V200, V500, VU.

Copyright NETASQ 2010 2/86

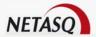

# **CONTENTS**

| CONTENTS                                                               | 3               |
|------------------------------------------------------------------------|-----------------|
| FOREWORD                                                               | 6               |
| INTRODUCTION                                                           | 7               |
| 1.1 WHO SHOULD READ THIS?                                              | 7               |
| 1.2 TYPOGRAPHICAL CONVENTIONS                                          | 7               |
| 1.2.1 ABBREVIATIONS 1.2.2 DISPLAY                                      | 7<br>7          |
| 1.2.2 DISPLAY 1.2.3 INDICATIONS                                        | 7               |
| 1.2.4 MESSAGES                                                         | 8               |
| 1.2.5 EXAMPLES                                                         | 8               |
| 1.2.6 COMMAND LINES                                                    | 8               |
| 1.2.7 REMINDERS                                                        | 8               |
| 1.2.8 ACCESS TO FEATURES                                               | 8               |
| 1.3 GETTING HELP                                                       | 9               |
| 1.4 TECHNICAL ASSISTANCE CENTER                                        | 9               |
| 1.5 GETTING FAMILIAR WITH THE WEB PORTAL                               | 9               |
| 1.5.1 CONNECTION                                                       | 9               |
| 1.5.2 GENERAL OVERVIEW                                                 | 9               |
| 1.5.3 MODIFYING THE SIZE OF THE MENU PANEL                             | 10              |
| 2 WEB PORTAL LOGIN                                                     | 11              |
|                                                                        |                 |
| 2.1 USER PROFILES                                                      | 11              |
| 2.2 WEB PORTAL ACCESS                                                  | 11              |
|                                                                        |                 |
| 3 WEB PORTAL CONFIGURATION                                             | 13              |
|                                                                        |                 |
| 3.1 DESCRIPTION                                                        | 13              |
| 3.2 Managing the home page                                             | 14              |
| 3.2.1 ADDING A NEW HOME PAGE                                           | 14              |
| 3.2.2 MODIFYING A HOME PAGE                                            | 16              |
| 3.2.3 REMOVING A HOME PAGE                                             | 17              |
| 3.2.4 LOGGING OUT OF THE WEB PORTAL                                    | 17              |
| 4 RUNNING MENU ITEMS                                                   | 19              |
|                                                                        |                 |
| 4.1 DESCRIPTION                                                        | 19              |
| 4.1.1 WORKING WITH REPORT PARAMETERS                                   | 20              |
| 4.1.2 WORKING WITH THE DATE                                            | 20              |
| 4.1.3 WORKING WITH REPORTS                                             | 21              |
| 4.1.4 RUNNING CUSTOMIZED REPORTS                                       | 23              |
| 4.1.5 EXPORT CUSTOMIZED REPORTS AND CUBE AS A FILE                     | 23              |
| 4.1.6 SAVE TASK FOR CUSTOMIZED REPORTS AND CUBES 4.2 GENERATED REPORTS | 23<br><b>26</b> |
| 4.3 CUSTOMIZED REPORTS                                                 | 28              |
| 4.4 LOG ANALYSIS AND CUBES                                             | 31              |
| 4.4.1 SELECT THE LOG TYPE                                              | 32              |
|                                                                        |                 |

Copyright NETASQ 2010 3/86

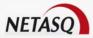

| 4.4.2               |                                                                 | 34              |
|---------------------|-----------------------------------------------------------------|-----------------|
|                     | Analyzing logs                                                  | 35              |
|                     | MANAGING THE PRESENTATION AND THE CHART VIEW                    | 37              |
|                     | MANAGING LOCAL CUBE STORAGE                                     | 38              |
| 4.5                 | WORKING WITH THE DATABASE UTILITIES                             | 39              |
| <u>5</u> <u>T</u> . | ASK SCHEDULING                                                  | 43              |
| E 1                 | Decorption                                                      | 42              |
| -                   | DESCRIPTION MANAGING THE TASKS                                  | 43<br>44        |
| -                   | CREATING A REPORT GENERATION TASK                               | 44              |
|                     | CREATING A SQL TASK                                             | 48              |
| 5.2.3               |                                                                 | 50              |
|                     | EDITING A TASK                                                  | 51              |
| 5.2.5               | DELETING A TASK                                                 | 52              |
| 5.3                 | MANAGING TASK SCHEDULE                                          | 53              |
|                     | CREATING A TASK SCHEDULE                                        | 54              |
|                     | EDITING A TASK SCHEDULE                                         | 55              |
|                     | DELETING A TASK SCHEDULE                                        | 56              |
| 5.3.4               | Managing the task schedule frequency                            | 57              |
| <u>6 W</u>          | VEB PARTS MANAGEMENT                                            | 59              |
|                     |                                                                 |                 |
| -                   | DESCRIPTION                                                     | 59              |
|                     | WEB PARTS PUBLICATION                                           | 59              |
|                     | CREATING A WEB PART                                             | 59              |
|                     | EDITING A WEB PART                                              | 60              |
|                     | CONFIGURING THE WEB PART DESIGN PUBLISHING A WEB PART           | 61              |
|                     | DELETING A WEB PART                                             | 63<br>65        |
| 0.5                 | DELETING A WEB PART                                             | 03              |
| <u>7</u> <u>C</u>   | ONTENT BUILDER                                                  | 67              |
|                     |                                                                 |                 |
|                     | DESCRIPTION                                                     | 67              |
|                     | WORKING WITH THE PARAMETERS                                     | 67              |
|                     |                                                                 | 68              |
| 7.2.1               | WORKING WITH THE INFORMATION FEED  CREATING AN INFORMATION FEED | <b>69</b><br>69 |
|                     | EDITING AN INFORMATION FEED                                     | 70              |
|                     | DELETING AN INFORMATION FEED                                    | 70              |
|                     | WORKING WITH THE HIGHLIGHT FEED TABLE                           | 71              |
| 7.3.1               |                                                                 | 71              |
|                     | EDITING A HIGHLIGHT FEED                                        | 73              |
| 7.3.3               | DELETING AN INFORMATION FEED                                    | 73              |
|                     | Working with the RSS feed table                                 | 74              |
| 7.4.1               |                                                                 | 74              |
|                     | CREATING AN RSS FEED RECORD                                     | 75              |
|                     | EDITING AN RSS FEED                                             | 76              |
| 7.4.4               | DELETING AN RSS FEED                                            | 77              |
| <u>8 W</u>          | VEB SERVER ADMINISTRATION                                       | 78              |
| <u>9 W</u>          | VORKING WITH DATE KEYWORDS                                      | 79              |
|                     |                                                                 |                 |
| -                   | INVARIANT PREDEFINED FUNCTIONS                                  | 79              |
| -                   | STANDARD DAYS AND MONTHS FUNCTIONS BY LANGUAGE                  | 80              |
| 9.3                 | OTHER HOUR FUNCTIONS BY LANGUAGE                                | 82              |

Copyright NETASQ 2010 4/86

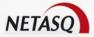

| 9.4 | OTHER DAY FUNCTIONS BY LANGUAGE     | 82 |
|-----|-------------------------------------|----|
| 9.5 | OTHER WEEK FUNCTIONS BY LANGUAGE    | 83 |
| 9.6 | OTHER MONTH FUNCTIONS BY LANGUAGE   | 84 |
| 9.7 | OTHER QUARTER FUNCTIONS BY LANGUAGE | 85 |
| 9.8 | OTHER YEAR FUNCTIONS BY LANGUAGE    | 86 |

Copyright NETASQ 2010 5/86

**USER GUIDE: FOREWORD** 

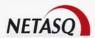

## **FOREWORD**

## Copyright

© Copyright NETASQ 2010. All rights reserved. Under copyright law, any form of reproduction whatsoever of this user manual without NETASQ's prior written approval is prohibited. NETASQ rejects all liability arising from the use of the information contained in these works.

## Liability

This manual has undergone several revisions to ensure that the information in it is as accurate as possible. The descriptions and procedures herein are correct where NETASQ firewalls are concerned. NETASQ rejects all liability directly or indirectly caused by errors or omissions in the manual as well as for inconsistencies between the product and the manual.

#### **Notice**

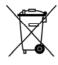

#### **WEEE Directive**

All NETASQ products that are subject to the WEEE directive will be marked with the mandated "crossed-out wheeled bin" symbol (as shown above) for items shipped on or after August 13, 2005. This symbol means that the product meets the requirements laid down by the WEEE directive with regards to the destruction and reuse of waste electrical and electronic equipment.

For further details, please refer to NETASQ's website at this address: <a href="http://www.netasq.com/recycling.html">http://www.netasq.com/recycling.html</a>

Copyright NETASQ 2010 6/86

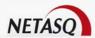

## INTRODUCTION

#### 1.1 WHO SHOULD READ THIS?

This manual is intended for either system administrators or network and security administrators. The basic technical knowledge required depends on the audience.

The system administrators should know the NEA product configuration and its specific features:

- Task scheduling
- Database maintenance

Network and security administrators should have basic knowledge of NETASQ UTM products and especially regarding:

- Threat management:antivirus, antispam and vulnerabilities
- Firewalling: filter rules and IP services
- Intrusion prevention system
- Content filtering
- SSL VPN

#### 1.2 TYPOGRAPHICAL CONVENTIONS

#### 1.2.1 Abbreviations

For the sake of clarity, the usual abbreviations have been kept. For example, **RSS** (*Really Simple Syndication*). Other acronyms will be defined in the Glossary.

#### 1.2.2 Display

Names of windows, menus, sub-menus, buttons and options in the application will be represented in the following fonts:

#### Example

Menu Interfaces

#### 1.2.3 Indications

Indications in this manual provide important information and are intended to attract your attention. Among these, you will find:

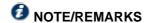

These messages provide a more detailed explanation on a particular point.

Copyright NETASQ 2010 7/86

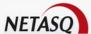

## ● WARNING/RECOMMENDATION

These messages warn you about the risks involved in performing a certain manipulation or about how not to use your appliance.

#### O TIF

This message gives you ingenious ideas on using the options on your product.

### **O** DEFINITION

Describes technical terms relating to NETASQ or networking. These terms will also be covered in the glossary.

#### 1.2.4 Messages

Messages that appear in the application are indicated in double quotes.

#### **Example**

"Delete this entry?"

#### 1.2.5 Examples

#### **Example**

This allows you to have an example of a procedure explained earlier.

#### 1.2.6 Command lines

#### **Command lines**

Indicates a command line (for example, an entry in the DOS command window).

#### 1.2.7 Reminders

Reminders are indicated as follows:

Reminder.

#### 1.2.8 Access to features

Access paths to features are indicated as follows:

Access the menu File\Firewall.

Copyright NETASQ 2010 8/86

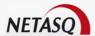

#### 1.3 GETTING HELP

To obtain help regarding your product and the different applications in it:

- website: <a href="www.netasq.com">www.netasq.com</a>. Your secure-access area allows you to access a wide range of documentation and other information.
- user manuals: NETASQ UNIFIED MANAGER, NETASQ REAL-TIME MONITOR and NETASQ EVENT REPORTER.

#### 1.4 TECHNICAL ASSISTANCE CENTER

NETASQ provides several means and tools for resolving technical problems on your firewall.

- A knowledge base.
- A certified distribution network. As such, you will be able to call on your distributor.
- Documents: these can be accessed from your client or partner area. You will need a client account in order to access these documents.

For further information regarding technical assistance, please refer to the document "Standard NETASQ support".

#### 1.5 GETTING FAMILIAR WITH THE WEB PORTAL

The NETASQ Event Analyzer web portal provides services to allow end users to:

- Access generated reports
- Customize their own report parameters
- Schedule tasks
- Customize the web portal
- Check database processes

#### 1.5.1 Connection

Users can connect to the NETASQ Event Analyzer Web Portal installed on a server machine, inside or outside your organization's network. All you need is a web browser. If you wish to run items such as Cubes, you will be prompted to install the Microsoft Office 2003 Web Components on your local computer.

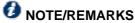

The cube technology allows an end user to perform thorough analyses of the logs that NETASQ devices have sent.

The following browsers are supported:

- Internet Explorer version 7 or greater,
- Google Chrome and Mozilla Firefox (except for the cubes)

The services that the NETASQ Event Analyzer web portal provides depend on the user name used to log into the application. User profiles are defined by the System Administrator via the NETASQ Event Analyzer Administration Manager tool.

#### 1.5.2 General overview

The NETASQ Event Analyzer web portal provides some menus to access specific features directly. Once login is successful, the web portal menu will be displayed on the right side of the page.

Copyright NETASQ 2010 9/86

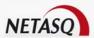

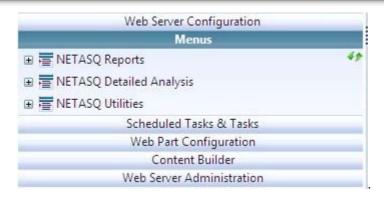

The table below shows the association between the interface menu items and their contents:

| Web server configuration  | 3 WEB PORTAL CONFIGURATION  |
|---------------------------|-----------------------------|
| Menus                     | 4 RUNNING MENU ITEMS        |
| Scheduled tasks & Tasks   | 5 TASK SCHEDULING           |
| Web Part Configuration    | 6 WEB PARTS MANAGEMENT      |
| Content Builder           | 7 CONTENT BUILDER           |
| Web Server Administration | 8 WEB SERVER ADMINISTRATION |

#### 1.5.3 Modifying the size of the menu panel

It is easy to widen or narrow the left menu panel according to your preference:

- Increase the size of the right panel to display a report or a cube
- Increase the size of the left panel to view a URL or a report name
- To modify the size of the menu panel you need to be logged in.

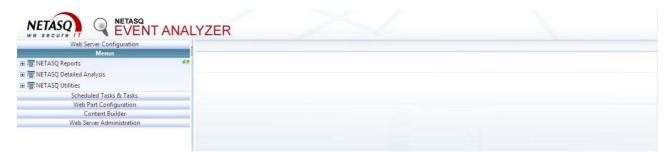

From anywhere in the web portal, move the separator according to your preference:

- To make the left panel Menu narrower: click on the separator and drag it to the left.
- To make the left panel Menu wider: select the separator and drag it to the right.
- To hide the left panel Menu: double-click on the separator.
- To show the left panel Menu: double-click on the separator.

Copyright NETASQ 2010 10/86

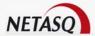

## **2 WEB PORTAL LOGIN**

#### 2.1 USER PROFILES

Logging into the web portal allows end users to access the features NETASQ Event Analyzer offers according to their profiles.

NETASQ Event Analyzer provides 4 different user names:

- Admin is intended for managing the web portal and the solution
- Analyzer is intended for performing forensic analyses on the stored logs
- Viewer allows viewing the generated reports and customizing some reports
- AdminDB is used for checking the database process status

The table below displays the services each login is allowed to access:

| Services                  | User Admin | User Analyzer | User Viewer | User AdminDB |
|---------------------------|------------|---------------|-------------|--------------|
| Access generated report   | ₩          | ¥             | ⊌           |              |
| Report customization      | ✓          | ⊌             | ⊌           |              |
| Log forensic analysis     | ₩          | 4             |             |              |
| Database utilities        | ₩          |               |             | ₩            |
| Task scheduling           | ₩          |               |             | <b>V</b>     |
| Web part configuration    | ✓          |               |             | <b>₩</b>     |
| Content builder           | ₩ ₩        |               |             | <b>4</b>     |
| Web server administration | ₩          |               |             | <b>V</b>     |

### 2.2 WEB PORTAL ACCESS

To connect to the NETASQ Event Analyzer Web Portal, please follow the steps below:

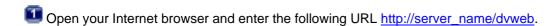

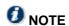

"server\_name" can be the hostname, the IP Address or the domain name of the server that runs the NETASQ Event Analyzer solution.

Copyright NETASQ 2010 11/86

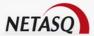

The following screen will appear:

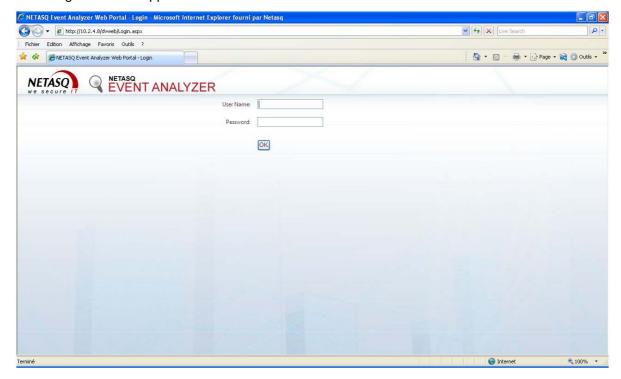

- 2 Set the fields "User Name" and "Password"
- Click on the button "OK"

If the user name and the password match an allowed login, the following screen will appear:

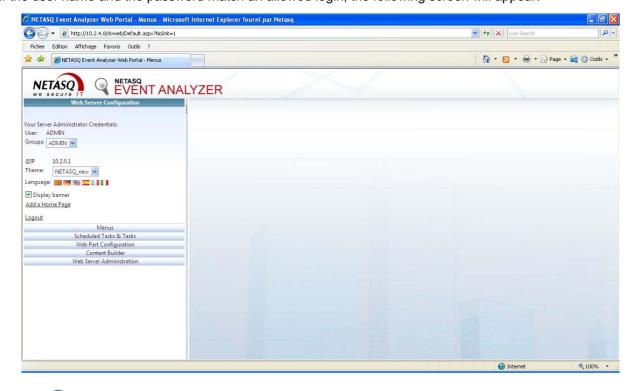

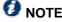

The displayed "User" field and the groups it belongs to depend on the user name set in the login page.

Copyright NETASQ 2010 12/86

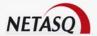

# **3 WEB PORTAL CONFIGURATION**

#### 3.1 DESCRIPTION

The "Web Server Configuration" enables any user, regardless of his profile, to perfom the following actions:

- Check the login credentials
- Check the connection parameters
- Modify the NETASQ Event Analyzer Web Portal's home page.
- Log out of the application

To access the web server configuration:

➡ Click on the menu Web Server Configuration

The menu Web Server Configuration will be displayed:

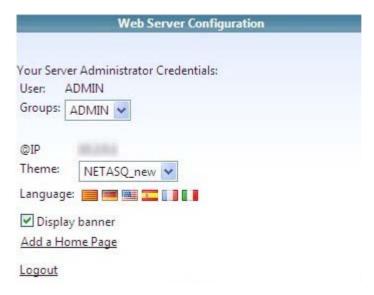

| User     | User name used to connect to the application                                                                                                    |
|----------|----------------------------------------------------------------------------------------------------|
| Groups   | Groups to which the user belongs                                                                                                    |
| @IP      | IP Address of the NETASQ Event Analyzer server                                                                                                    |
| Theme    | Select the skin you want from the drop-down list. By default a single theme is available in this version of NETASQ Event Analyzer                                                     |
| Language | Click on the country flag for the language in which you wish the menus to be displayed. The following languages are available: Spanish, German, English, Catalan, French and Italian. |

Copyright NETASQ 2010 13/86

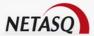

| Display Banner  | Select or clear this check box to show or hide the header at the top of the page.                 |
|-----------------|---------------------------------------------------------------------------------------------------|
| Add a Home Page | Enables you to display a customized home page.                                                    |
| Logout          | Enables you to log out. You will be disconnected from the server, enabling another user to login. |

#### 3.2 MANAGING THE HOME PAGE

The **Home Page** option enables end users to display a customized home page. For example, you could display the results of a report in PDF format as a new home page in the right panel. It is possible to add up to four home pages, which appear as tabs in the right panel.

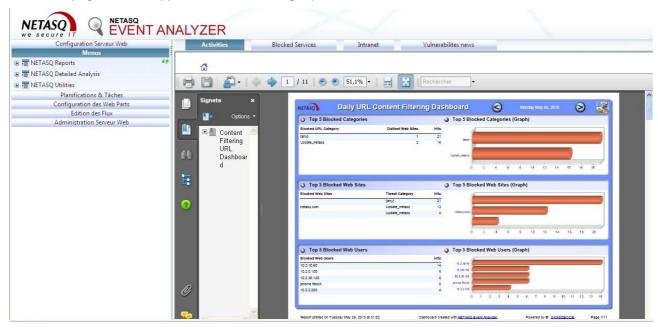

#### 3.2.1 Adding a new home page

To access the creation of a new home page:

Click on the menu Web Server Configuration\Add a home page

Copyright NETASQ 2010 14/86

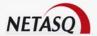

The Web Server Configuration will be modified as displayed below:

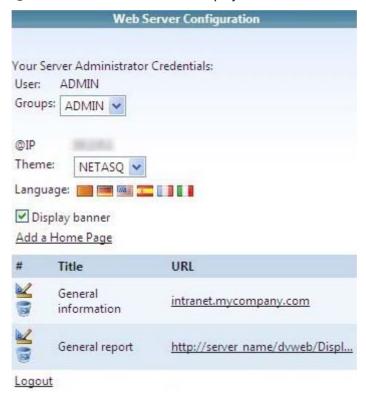

Then follow the steps below to create a home page

- Set the "title" field of the home page. This is the name that will be displayed in the home page tab control.
- Set the "URL" field with the web page to display as the home page
- Click on the button "Add" to add the home page or click on the button "Finish" to finish creating the home page

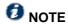

You can add a home page using an existing web site (e.g. intranet.domainname.com) or using a report. To add a generated or a customized report the end user just has to copy and paste the report URL.

More information on copying the report URL will be available in the section 4.1.3 Working with reports

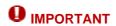

In the URL copied to the clipboard, the server name is **localhost**. For a URL to work from a remote computer connected to the Web Portal Server, you need to replace **localhost** with the Server's **IP Address** or **Server Name**, followed by the port number if its value is anything other than 80.

Copyright NETASQ 2010 15/86

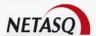

#### 3.2.2 Modifying a home page

To modify a home page

♣ Click on the menu Web Server Configuration\ Home page section

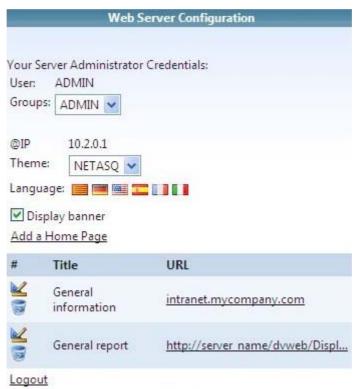

Select the icon kill be updated:

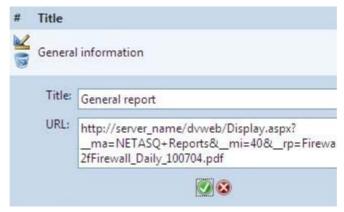

- Modify the "Title" and/or "URL" fields according to the changes to be made
- 3 Click on the icon to save changes or on the icon to discard changes.

Copyright NETASQ 2010 16/86

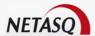

#### 3.2.3 Removing a home page

To remove a home page

♣ Click on the menu Web Server Configuration\ Home page section

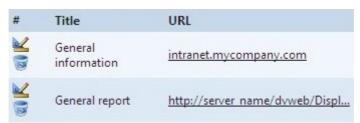

Select the icon to remove.

The following screen will appear:

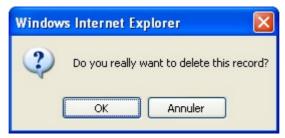

Click on the button "OK" to validate the home page removal.

The related control tab will be removed from the home page.

#### 3.2.4 Logging out of the Web Portal

The number of users connected will depend on the license certificate which includes a number of concurrent users. When you disconnect, another concurrent user will be able to connect in your place. Note that you will be disconnected from IIS in the server after a time out (the default time out is 10 minutes).

Copyright NETASQ 2010 17/86

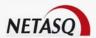

To log out of the NETASQ Event Analyzer web portal

**⊃** Click on the menu Web Server Configuration

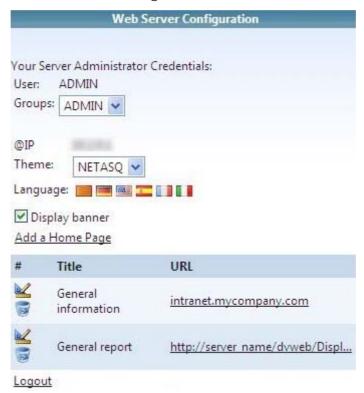

Click on the link "Logout".

You will be redirected to the NETASQ Event Analyzer web portal connection page.

Copyright NETASQ 2010 18/86

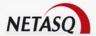

## **4 RUNNING MENU ITEMS**

#### 4.1 DESCRIPTION

The menu items in the NETASQ Event Analyzer web portal allow end users to access the reports NETASQ Event Analyzer may generate.

To run the menu items, 2 important things should be taken into account:

- The navigation inside the menu (left part of the web portal)
- The use of the reports or their configuration located in the central zone of the web portal

To access the menu items of NETASQ Event Analyzer web portal:

Click on the menu Menus

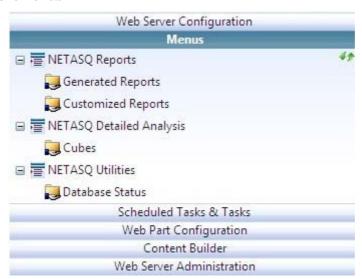

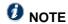

The list of available menus depends on the user name used to login.

The table below provides an overall description of the menu entries:

| Menu entry               | Description                                                                 |
|--------------------------|-----------------------------------------------------------------------------|
| NETASQ Reports           | This is a node to access either generated or customized reports             |
| Generated reports        | End users will use it to access the reports NETASQ Event Analyzer generated |
| Customized reports       | End users will use it to access report customization                        |
| NETASQ Detailed Analysis | This is a node to access log analysis                                       |
| Cubes                    | End users will use it to perform thorough log analyses                      |
| NETASQ Utilities         | This is a node to access database status checks                             |
| Database status          | Administrators will use it to check the database process status             |

Copyright NETASQ 2010 19/86

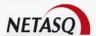

#### 4.1.1 Working with report parameters

When browsing inside the menu items of the NETASQ Event Analyzer web portal, many screens require certain parameters to be set (e.g. "Firewall" or "source IP address"). The parameters allow end users to define the log selections they wish to work with. Most of these parameters may be set using a drop down list associated with a check box.

By default the check box is disabled and the drop down list is set to IGNORE.

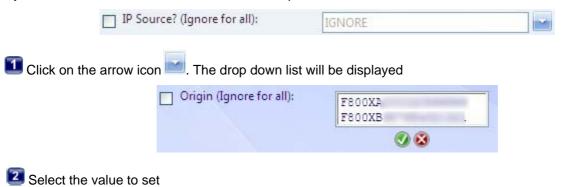

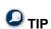

- Click on the appropriate value to select it
- Click on the first value and Shift + Click on the last value to select contiguous values
- Perform several Ctrl + Click on different values in the list to select non-contiguous values

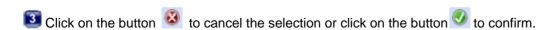

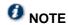

By clicking on the cancel button , the end user will discard all changes made. So regardless of the value that has been set for this drop down list (IGNORE or specific values), the values will be kept.

By clicking on the confirm button , the drop down list will be closed, the checkbox will be enabled and the list of values will be set in the field.

#### 4.1.2 Working with the date

By default, cubes, customized reports or database status reports offer a default date (e.g. yesterday) to select the logs that should be part of the reports the end user wants to work with.

The end user can obviously select his own period either by manually setting a date or by using the calendar icon. In any case he has to first choose "Other" from the drop down list "Select the period or Other for a Date":

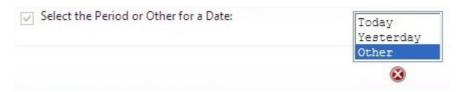

If the calendar icon is used, the end user should follow the steps below:

Click on the calendar icon close to the parameters "Select the date (if Other selected)"

Copyright NETASQ 2010 20/86

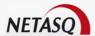

From the displayed scheduler, select the customized date of the report you want to generate

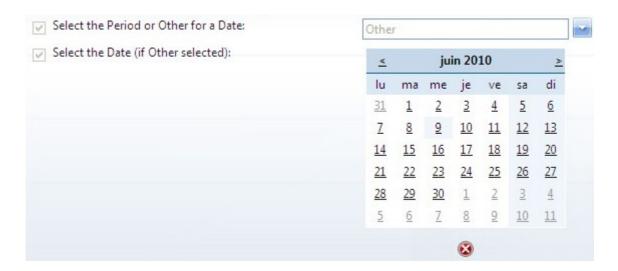

Use the arrow buttons ≤ and ≥ to navigate from one month to another.

To manually set the date parameter, the end user has to use the format provided in chapter 9 WORKING WITH DATE KEYWORDS.

#### 4.1.3 Working with reports

Regardless of the type of reports the end user works with (generated, customized or database status) they all look the same. They are PDF files displayed in the central zone of the NETASQ Event Analyzer web portal. The contents of the reports depend on the type of report, but a report book generally contains:

- A dashboard that provides a general overview of the events that occurred during the report period
- A list of reports where several displays are used according to the information to show. You may have histograms, pie charts or tables

The screenshot below shows the first page of a daily firewall report book: the dashboard.

Copyright NETASQ 2010 21/86

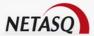

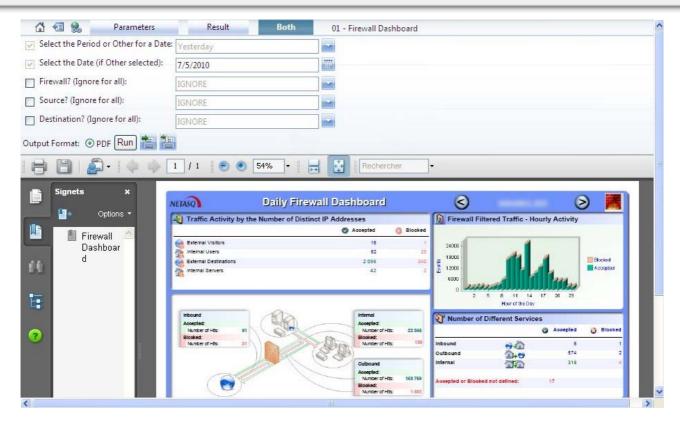

Useful icons and buttons are explained in the table below

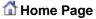

Sends you back to the previous report when a report displayed is the result of a drill-down link (for example, when using the HTML output format). In a single report or in the last report obtained via a drill-down, the Home Page icon will display the same report.

Question: Why do the Home Page 1 icon and the Go button both have the same consequence - that is, sending the user back to the previous report?

Answer: because, when the generated drill-down reports only generate one page, no navigation bar will appear and therefore there will be no **Go** button.

#### Go Back to Item List

Goes back to the item list.

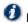

#### **0** NOTE

If you click on the menu branch previously used, the last item will be run again without displaying the list.

#### 🛸 Copy the URL to the Clipboard

Copies the URL link to the current report or item to the clipboard. You will be prompted to confirm this copy. This link can be used later when defining a Home Page, a Shortcut on your desktop or a Web Part.

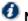

A URL can end with: \_\_e=0 if you wish to get the criteria parameter and output format page before running the report. \_\_e=1 if you wish to get the report result directly.

#### Adobe reader tool bar

This is the standard Adobe reader tool bar that allows end users to save or print generated reports

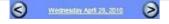

Use the arrow to change the date of the report. Allows end users to move to the previous /next day or month depending on the report type.

**O** NOTE

Copyright NETASQ 2010 22/86

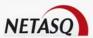

|                        | In the case of customized generated reports, these buttons may have no effect.                                                                               |
|------------------------|----------------------------------------------------------------------------------------------------|
| Parameters Result Both | These tab controls are only displayed for customized reports. They allow end users to browse between the customization parameters and the generated reports. |

#### 4.1.4 Running customized reports

Just after setting the parameters of customized reports or database status reports, the end user can run the report generation.

By clicking on the button Run, the report that the end user customized will be displayed as a standard generated report. He will then be able to browse in the tabs "Parameters" and "Both" to modify the parameters and view changes.

#### 4.1.5 Export customized reports and cube as a file

Just after setting the parameters of cubes, customized reports or database status reports, the end user will be able to export the generated report as a file.

By clicking on the icon , the report that the end user customized will be available for local or shared folder storage in PDF file format.

Once NETASQ Event Analyzer has built the report, he will be prompted to either save or open the generated report.

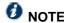

Depending on the browser policy the end user may be warned about downloading files before being prompted to save.

#### 4.1.6 Save task for customized reports and cubes

Just after setting parameters of cubes, customized reports or database status reports, the end user can save these parameters to reuse them in a scheduled task.

By clicking on the icon the end user has to set the task parameter for task scheduling purposes. For more information about task scheduling, please refer to section 5 TASK SCHEDULING.

Copyright NETASQ 2010 23/86

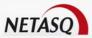

|                                                                                                    |        |           | Desti | nation |   |          |      |   |
|----------------------------------------------------------------------------------------------------|--------|-----------|-------|--------|---|----------|------|---|
| Task Name                                                                                                    | New Ex | oort Task |       |        |   |          |      |   |
| Destination Directory                                                                                                    |        |           |       |        |   |          |      |   |
| Destination File                                                                                                    |        |           |       | _      | 9 | Suffix 1 | None | ~ |
|                                                                                                    |        |           | A     | lert   |   |          |      |   |
| Send an Alert                                                                                                    |        |           |       |        |   |          |      |   |
| The same of the same of the sa |        |           |       |        |   |          |      |   |
| Alert Type: e-mail                                                                                                    |        |           |       |        |   |          |      |   |
|                                                                                                    |        |           |       |        |   |          |      |   |
| From                                                                                                    |        |           | - 123 |        |   |          |      |   |
| From To                                                                                                    |        |           |       |        |   |          |      |   |
| From To Subject                                                                                                    |        |           |       |        |   |          |      |   |
| From To Subject                                                                                                    |        |           |       |        |   |          |      |   |
| From To Subject Text Enter your text Attachment = Destination()                                                                                                    |        |           |       |        |   |          |      |   |
| From To Subject Text Enter your text                                                                                                    |        |           | Save  | Cancel |   |          |      |   |

NOTE
The "Save" task button is only accessible on administrator accounts.

Fill in the task definition parameter according to the table below:

| Field                 | Description                                                                                                    |
|-----------------------|----------------------------------------------------------------------------------------------------|
| Task name             | Set the name of the task. This field will help to identify the task when you will use it in the task scheduler.                                                                                                    |
| Destination directory | This is the directory that will store the customized report that will be created by the task.  Click on the browse icon and select the directory.                                                                             |
| Destination file      | Set a name for the report file that will be generated.                                                                                                    |
| Suffix                | From the drop down list, choose a suffix to add to the report file name.  TIP  If you plan to use this task periodically, we recommend that you use a suffix that will allow the end user to identify the report by its date. |

**Copyright NETASQ 2010** 24/86

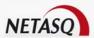

#### **O** NOTE

Destination directory is one of the shared folders you can view in the Menus panel (see below). By default these shared folders (and sub-directories) can be used because all new files created in these directories can be accessed later via the Web portal Menu if you refresh the content using the "Refresh" \*\* icon.

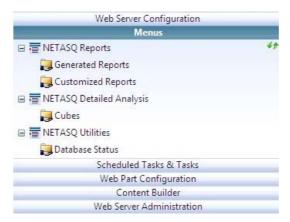

You can ask the administrator to create another sub-directory located in the installation area. Once this is done, you will be able to select this sub-directory as a destination directory

## **O** NOTE

Using the Suffix parameter will help the end user to identify customized reports generated through a periodic task. The table below explains the different values available as suffixes to the file name of the generated report:

| Suffix   | Description                                                                                                    |
|----------|----------------------------------------------------------------------------------------------------|
| None     | No suffix will be added at the end of the report file name                                                                                     |
| YY       | The suffix is the current year of the report coded with 2 digits                                                                               |
| YY-1     | The suffix is the previous year of the report generation date coded with 2 digits                                                              |
| YYMM     | The suffix is the current month of the report generation date coded with 2 digits for the year and 2 digits for the month                      |
| YYMM-1   | The suffix is the previous month of the report generation date coded with 2 digits for the year and 2 digits for the month                     |
| YYMM-1D  | The suffix is the previous day of the report generation date coded with 2 digits for the year and 2 digits for the month                       |
| YYMMDD   | The suffix is the current day of the report generation date coded with 2 digits for the year, 2 digits for the month and 2 digits for the day  |
| YYMMDD-1 | The suffix is the previous day of the report generation date coded with 2 digits for the year, 2 digits for the month and 2 digits for the day |
| NNNN     | The suffix is a number automatically incremented from 0000 up to 9999.                                                                         |

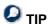

While report generation normally uses aggregated data, the reports are generally based either on yesterday's date or on the previous month. If so, we recommend the use of the YYMMDD-1 suffix for daily reports and the YYMM-1 suffix for monthly reports.

**Copyright NETASQ 2010** 25/86

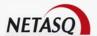

Enable the checkbox "Send Alert" if there are any alerts and set the parameters according to the table below:

| Field      | Description                                                                                                    |
|------------|----------------------------------------------------------------------------------------------------|
| From       | Set a valid e-mail address as a mail sender.                                                                                                    |
| То         | Set the valid e-mail address(es) as destination. This is the list of recipients that will receive the customized report by e-mail.  NOTE  The recipients of the list should be separated by a semi-colon.            |
| Subject    | Set the subject of the e-mail that will be sent                                                                                                    |
| Text       | Set the text of the e-mail that will be sent                                                                                                    |
| Attachment | Do not modify this parameter, as it is related to the report you have just customized                                                                                                    |
|            | NOTE  The Attachment field can use the =Destination() function to return the file name with the full path. Another function, called =FileName() can sometimes be used to only return the file name without the path. |

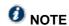

You can click on the "Generate VB Script" icon to manage this task by customizing the visual basic script. This feature is reserved for advanced users.

You will be prompted to copy the script in the clipboard.

Click on the button "Save" to save the task in the list that will be used to build a scheduled task.

#### **4.2 GENERATED REPORTS**

The menu item "Generated Reports" allows end users to access the reports NETASQ Event Analyzer generated. The reports are generated according to the administrator's configuration. The generated reports are books that contain a dashboard and a list of specific reports.

Copyright NETASQ 2010 26/86

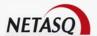

To access the menu item "Generated Reports" in the NETASQ Event Analyzer web portal:

Click on the item Menus\NETASQ Reports\Generated Reports

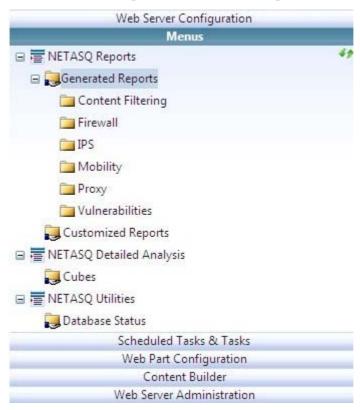

Click on the type of reports you want to access according to the descriptions provided below:

| Report type       | Description                                                                                                    |
|-------------------|----------------------------------------------------------------------------------------------------|
| Content Filtering | Contains report books about:  - General threats (antivirus, antispam) on HTTP, SMTP, POP3 and FTP  - Antispam for SMTP and POP3  - URL filters for web browsing |
| Firewall          | Contains report books that show the accepted and blocked services.                                                                                              |
| IPS               | Contains report books on the raised alarms of the intrusion prevention system                                                                                   |
| Mobility          | Contains report books on SSL VPN activity                                                                                                    |
| Proxy             | Contains report books on web browsing and web user activities                                                                                                   |
| Vulnerabilities   | Contains report books that show the vulnerabilities SEISMO has detected                                                                                         |

Copyright NETASQ 2010 27/86

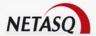

By clicking on a type of report, the list of available report books will appear in the central zone of the web portal as displayed in the following screenshot:

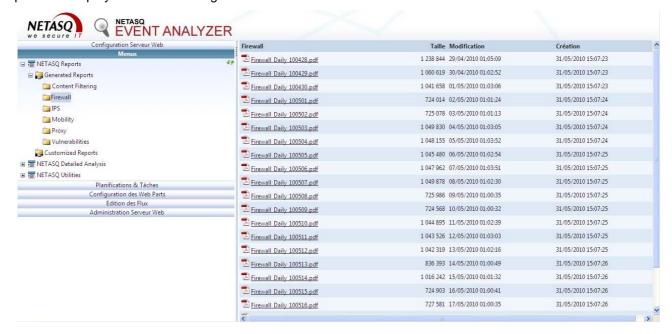

According to the data that have been treated, two types of reports may be displayed:

- Daily report which shows hourly events that have been raised through NETASQ product logs
- Monthly report which shows daily events that have been raised through NETASQ product logs

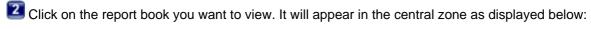

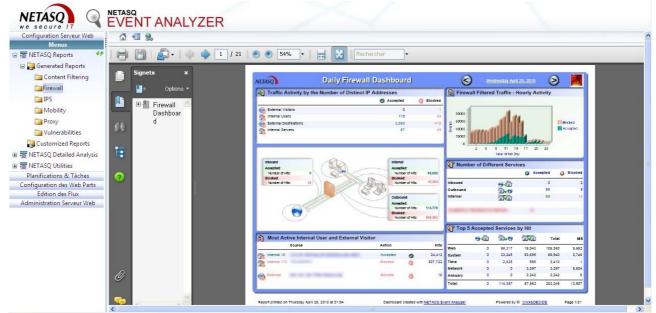

#### 4.3 CUSTOMIZED REPORTS

The customization of the NETASQ Event Analyzer reports helps the end user achieve two main goals:

To examine log information for the purpose of analysis

Copyright NETASQ 2010 28/86

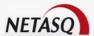

To prepare a report for automatic generation purposes through task scheduling

Regardless of the end user's objective, the usage is the same. To access the item menu "Customized Reports" in the NETASQ Event Analyzer web portal:

➡ Click on the item Menus\NETASQ Reports\Customized Reports

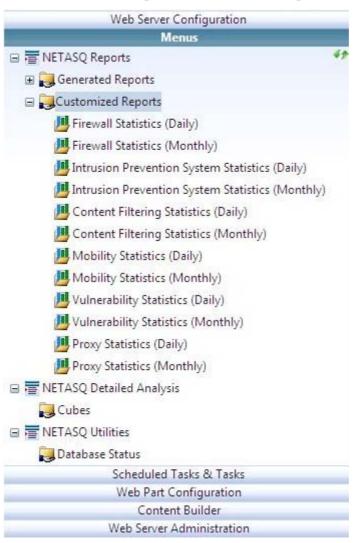

Click on the type of reports you want to customize according to the descriptions provided below:

| Report type                    | Description                                                                                                    |
|--------------------------------|----------------------------------------------------------------------------------------------------|
| Daily                          | By selecting this type of report, the displayed events will be based on daily data. It means you will get information on an hourly basis  |
| Monthly                        | By selecting this type of report, the displayed events will be based on monthly data. It means you will get information on an daily basis |
| Firewall                       | Contains reports relating to accepted and blocked services.                                                                               |
| Intrusion Prevention<br>System | Contains reports on the raised alarms of the intrusion prevention system                                                                  |
| Content Filtering              | Contains report books on general threats (antivirus, antispam) on HTTP, SMTP, POP3 or FTP and on URL filters for web browsing             |
| Mobility                       | Contains reports relating to SSL VPN activity                                                                                             |
| Vulnerabilities                | Contains reports that show the vulnerabilities SEISMO has detected                                                                        |
| Proxy                          | Contains reports relating to web browsing and web user activities                                                                         |

Copyright NETASQ 2010 29/86

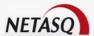

Click on the type of information you want to work with according to the screen that allows you to select the report:

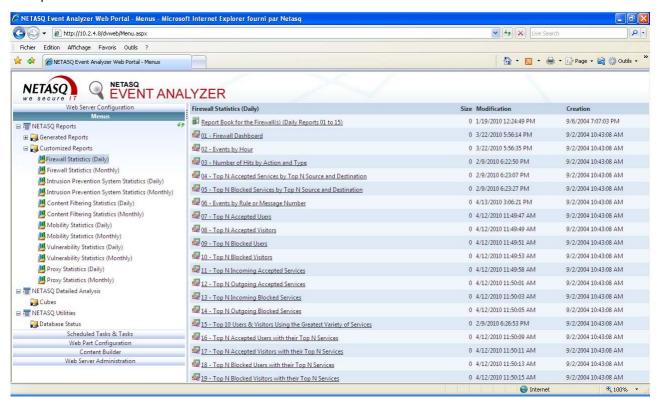

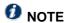

NETASQ Event Analyzer provides a large number of reports for customization purposes. This will help the end user to work with the most suitable reports according to his needs.

Click on the report you want to customize to configure the parameters of the reports

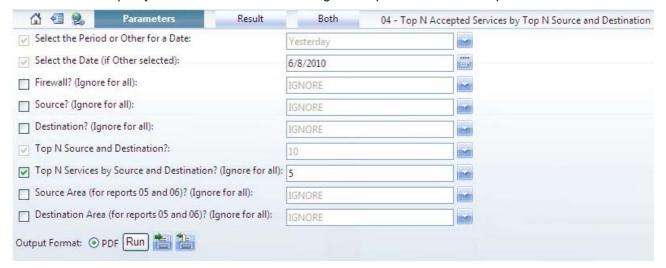

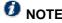

The list of parameters that may be configured depends on the selected report.

Copyright NETASQ 2010 30/86

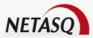

- Set the values of the parameters to customize
- Finish the customization according to your objective: run the report, export the report to a file or save the report as a task.

#### 4.4 LOG ANALYSIS AND CUBES

The log analysis on the NETASQ Event Analyzer helps the end user achieve two main goals:

- To examine log information for the purpose of thorough analysis
- To build specific charts in order to follow dedicated events

#### **WARNING**

The NETASQ Event Analyzer Cube requires the use of Internet Explorer, the component Microsoft Office 2003 Web Components 11 version 12 and the related ActiveX component. If these software components are not installed on the end user's computer, he will be prompted to install them.

A cube may be viewed as a container that embeds the data to be analyzed. The principle of using log analysis consists of:

- 1. Defining the type of logs you want to analyze
- 2. Defining the parameters to select the logs
- 3. Managing filters, order and cross table to analyze the logs
- 4. Managing the presentation and the chart view
- 5. Saving the chart view and the data for continuous analysis

Copyright NETASQ 2010 31/86

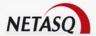

To access the NETASQ Event Analyzer log analysis:

Click on the item Menus\NETASQ Reports\NETASQ Detailed Analysis

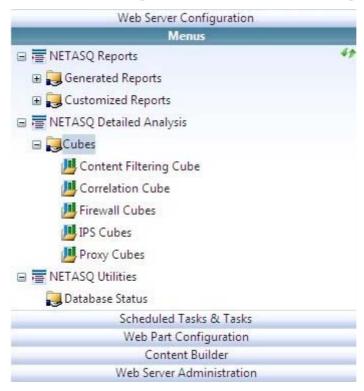

#### 4.4.1 Select the log type

Click on the type of reports on which you wish to analyze logs according to the descriptions provided below:

| Report type               | Description                                                                                                    |
|---------------------------|----------------------------------------------------------------------------------------------------|
| Content Filtering<br>Cube | Analyzes logs on general threats (antivirus, antispam) on HTTP, SMTP, POP3 or FTP and on URL filters for web browsing |
| Correlation Cube          | Analyzes logs relating to firewall and proxy events.                                                                  |
| Firewall                  | Analyzes logs relating to accepted and blocked services.                                                              |
| IPS                       | Analyzes logs on the raised alarms of the intrusion prevention system                                                 |
| Proxy                     | Analyzes logs relating to web browsing and web user activities                                                        |

No matter what report type has been selected for the log analysis, the screen that will appear is quite similar to the screenshot below:

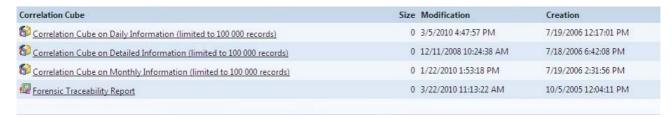

Copyright NETASQ 2010 32/86

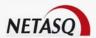

| Cube type                       | Description                                                                                                    |
|---------------------------------|----------------------------------------------------------------------------------------------------|
| Daily information               | Use this cube type to analyze data that have been aggregated daily. This means you won't be able to investigate logs that have just been received.                      |
| Detailed information            | Use this cube type to analyze data that have been received.                                                                                                    |
| Monthly information             | Use this cube type to analyze data that have been aggregated monthly. It means you won't be able to investigate either logs that have just been received or daily data. |
| Forensic Traceability<br>Report | Use this cube type to track events relating to specific fields (IP source, IP destination).                                                                             |
|                                 | NOTE This type of cube is only available by selecting "Correlation Cube".                                                                                               |

## **1** NOTE

The selection of the cube type for proxy events is a little different from the others. The list of available cube types is as follows:

- Proxy Cube on Daily Information by IP source
- Proxy Cube on Daily Information by user
- Proxy Cube on Detailed Information by IP source
- Proxy Cube on Detailed Information by user
- Proxy Cube on Monthly Information by IP source
- Proxy Cube on Monthly Information by user

2 Select the type of cube you want to work with.

Then you can continue by selecting the logs to analyze.

Copyright NETASQ 2010 33/86

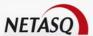

#### 4.4.2 Select the log records

Once the cube type has been selected, the end user has to select the log records he wants to analyze. By clicking on the cube type the end user wants to work with, the following screen will appear:

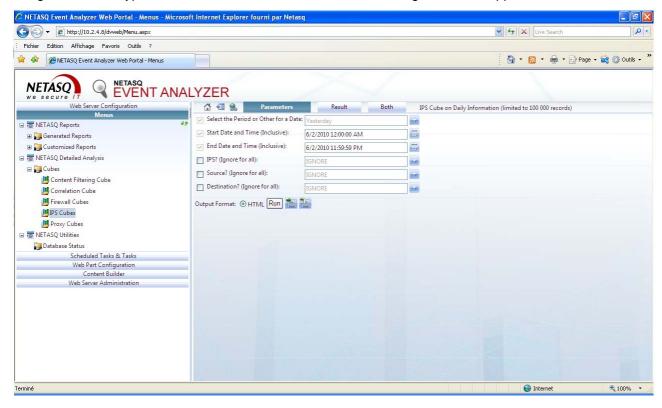

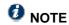

The list of available parameters depends on the report type the user has chosen.

Set the parameter values used in selecting the log records

#### RECOMMENDATION

Logs may be difficult to analyze if a huge volume of log records has been selected. Moreover, in order to save server performance, the selection is limited to 100 000 records.

So, we strongly recommend that you define the selection parameters specifically.

Finish selecting logs for the cube according to your objective: run the cube, export the cube to a file or save it as a task.

Copyright NETASQ 2010 34/86

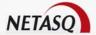

The table below explains the use of the different types of cube results:

| Cube result   | Usage                                                                                                    |
|---------------|----------------------------------------------------------------------------------------------------|
| Run cube      | The end user will be able to analyze logs through the web portal. He may also save the result on his local disk.                                                                                                    |
| Exported file | The selected log records are put in a pdf file without any formatting.                                                                                                    |
| Saved task    | The administrator can create a task for further log analyses with 2 main reasons:  The cube result may be published in the web portal for other users  The cube log records may be attached in an e-mail and used with a presentation previously done |
|               | More information about cube presentation will be provided in the section 4.4.3 Analyzing logs.                                                                                                    |

#### 4.4.3 Analyzing logs

After running the log record selection, the data for the cube will be available for analysis purposes and the following screen will appear:

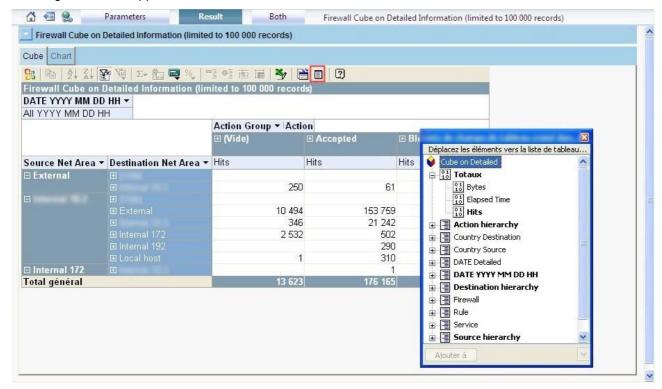

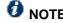

The screen to manage the organization of log attributes may be not displayed.

lacktriangledown To manage the attributes of the logs, click on the button lacktriangledown.

Copyright NETASQ 2010 35/86

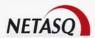

The log attribute management screen will appear:

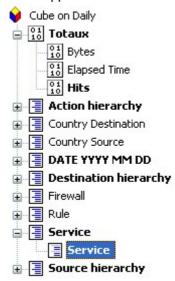

Add as many attributes as required according to the necessary log analyses. Just select one attribute or a group and drag and drop it to the right area. This action may also be done by using the appropriate value in the drop down list.

The cross table used for analyzing the logs is divided into 4 areas as described below

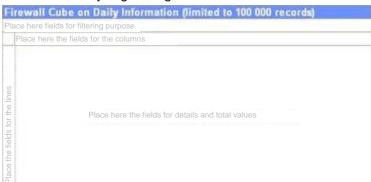

- 3 Analyze logs using the following features:
  - Change the filter value
  - Collapse line to group or ungroup values
  - Collapse column to group or ungroup values

Copyright NETASQ 2010 36/86

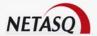

The screen below shows how the end user can arrange a cube to analyze logs:

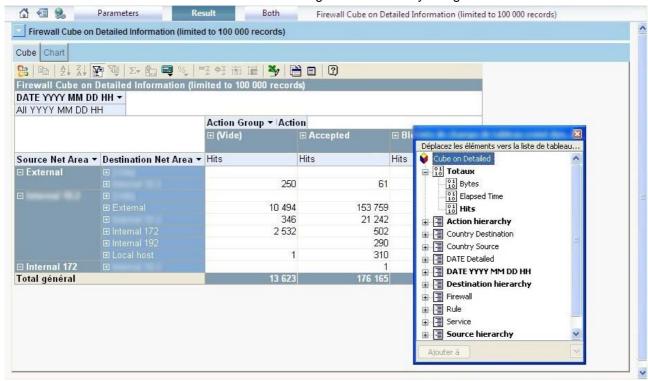

4 By clicking on the "Chart" tab, the end user will be able to create a chart view to illustrate the analysis.

### 4.4.4 Managing the presentation and the chart view

Besides log analysis, the NETASQ Event Analyzer cube module provides a lot of features. For instance, the end user is able to manipulate logs through different views and save them for further tracking analyses.

To access the services that the NETASQ Event Analyzer cube module offers:

Click the down-arrow in the top left corner of the screen

The following contextual menu appears:

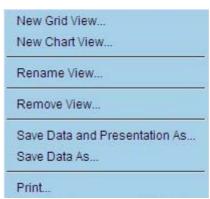

New grid view...

Creates a new Cube tab to get another presentation to have another dimension and measure on the selected log records.

Creates a new Chart tab to get another graph presentation. A Chart can be linked to a Cube View or can be standalone.

Copyright NETASQ 2010 37/86

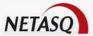

| Rename View                   | Allows the end user to rename a Cube View or Chart View. First select the View to be renamed before using this command.                                                                   |
|-------------------------------|----------------------------------------------------------------------------------------------------|
|                               | Allows the end user to remove a Cube View or Chart View. First select the View to be removed before using this command.                                                                   |
| Remove View                   | WARNING  If you are removing a Cube View linked to a Chart View, a message will appear explaining that the Chart View is linked to the Cube View and that you will also lose these views. |
|                               | Click <b>OK</b> only if you accept losing both views.                                                                                                    |
|                               | Allows the end user to save log records (the data) and the created grid and chart to keep the dimension and measure organization.                                                         |
| Save Data and Presentation As | NOTE  More information about the use of saved presentations and data will be provided in the section 4.4.5 Managing local cube storage.                                                   |
|                               | Allows the end user to only save log records and use it with a previously saved presentation.                                                                                             |
| Save Data As                  | NOTE  More information about the usage of saved presentation and data will be provided in the section 4.4.5 Managing local cube storage.                                                  |
| Print                         | Allows the end user to print the analysis he performed                                                                                                    |
|                               |                                                                                                    |

## 4.4.5 Managing local cube storage

Once the end user has performed his log analysis, he can save it on his own hard disk. Then he will be able to either transmit the file to his manager or to reuse it to perform the same analysis on other log records. It helps the end user to keep the presentation he made in the log record selection.

#### 4.4.5.1 Save presentation and data

To save cube presentation and data:

From a cube with log records, click the down-arrow in the top left corner of the screen

Select "Save Data and Presentation As..." from the contextual menu

The following screen will appear:

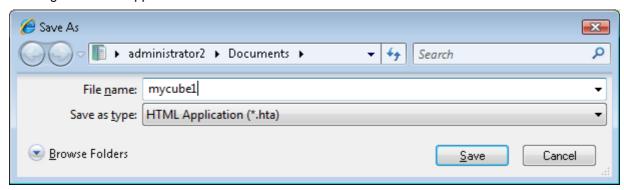

Copyright NETASQ 2010 38/86

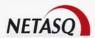

Set a filename for the cube to save locally and then click on the button "Save".

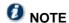

You can now access this cube offline, without needing to connect to the Web Portal. Just go to the destination directory and double-click on the \*.hta file (in this example, the file "mycube1.hta").

#### 4.4.5.2 Update presentation data

Once the end user has saved the presentation and the data he selected for his analysis, he can reuse the presentation with other log records. This will help him to track differences between 2 log records.

To reuse a presentation with another log record, follow the steps below:

- Run another cube by using the same type but by modifying the log record selection (e.g. changing the date)
- From the down-arrow in the top left corner of the screen, select "Save Data As...".
- Set a filename to save the cube data locally by keeping the proposed file extension
  - RECOMMENDATION

In order to track differences between data with the same presentation, we recommend keeping the old data file(s) and using a new filename for the current saving process.

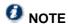

The file extension for the cube data is .cub.

From the local end user's directory where files have been saved, change the filename of the previous data.

#### **Example**

If the filename used to save the presentation and the data is "mycube.hta", the log record data will be stored in the file "mycube.cub". Save this filename with another name (e.g. mycube.old.cub)

5. From the local end user's directory where files have been saved, change the name of the last saved data file.

**Example** In our example, change the last saved data file (e.g. mynewcube.cub) with the filename used during the presentation and data saving process: mycube.cub

Launch the local Cube application by double-clicking on the file "mycube.hta".

## 4.5 WORKING WITH THE DATABASE UTILITIES

Using the NETASQ Event Analyzer reports helps the administrator to check the status of database processes like insertion or aggregation.

Copyright NETASQ 2010 39/86

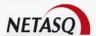

To access the menu item "Customized Reports" in the NETASQ Event Analyzer web portal:

Click on the item Menus\NETASQ Utilities\Database Status

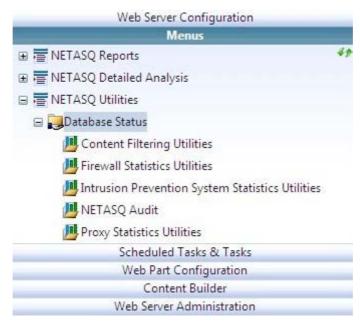

Click on the type of database reports you want to check according to the descriptions provided below:

| Information type                                       | Description                                                                              |
|--------------------------------------------------------|------------------------------------------------------------------------------------------|
| Content Filtering<br>Utilities                         | Contains the database report status on the treatment of Content Filter logs              |
| Firewall Statistics<br>Utilities                       | Contains the database report status on the treatment of Firewall logs                    |
| Intrusion Prevention<br>System Statistics<br>Utilities | Contains the database report status on the treatment of intrusion prevention system logs |
| NETASQ Audit                                           | Contains general information on reports generated per device.                            |
| Proxy Statistics<br>Utilities                          | Contains the database report status on the treatment of web proxy logs                   |

Copyright NETASQ 2010 40/86

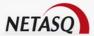

Click on the type of information you want to work with according to the following screen:

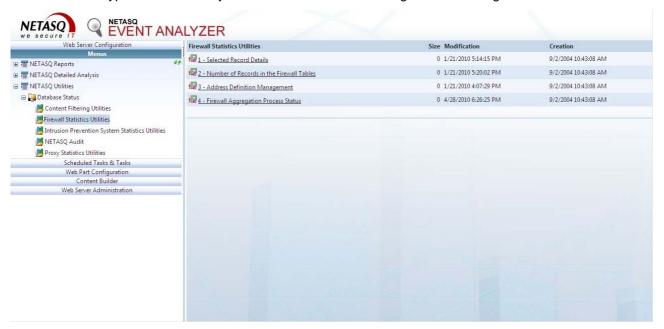

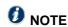

The list of available reports depends on the selected report type.

The table below describes the different types of report:

| Report type                      | Description                                                                                              |
|----------------------------------|----------------------------------------------------------------------------------------------------|
| Selected Records<br>Details      | Provides detailed information on the database records                                                    |
| Number of Records for the Table  | Indicates the number of records stored in the database for the detailed, aggregated and dimensions data. |
| Aggregation Process<br>Status    | Provides information on the aggregation process                                                          |
| Address Definition<br>Management | Indicates the naming used for network identication                                                       |

3 Set the parameters for the database reports

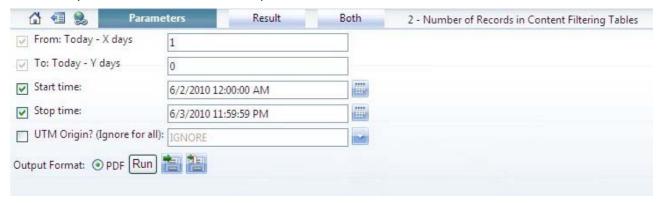

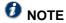

The list of parameters that may be configured depends on the selected report type.

Copyright NETASQ 2010 41/86

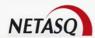

Finish generating the database status report according to your objectives: run the report, export the report to a file or save the report as a task

Copyright NETASQ 2010 42/86

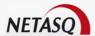

# **5 TASK SCHEDULING**

#### **5.1 DESCRIPTION**

The scheduled tasks feature on the NETASQ Event Analyzer web portal allows the administrator to manage the scheduling of the following tasks:

- Generation of standard reports
- Database aggregation process
- Database purge process
- Generation of customized reports generation, if any
- Generation of cubes, if any

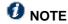

The task scheduling menu is only available for the user Admin and AdminDB.

To access task schedules on the NETASQ Event Analyzer web portal:

Click on the menu Scheduled Tasks & Tasks

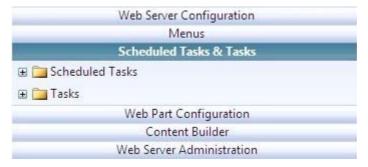

The table below provides an overall description of the task scheduling entries:

| Menu entry      | Description                                                                                                    |
|-----------------|----------------------------------------------------------------------------------------------------|
| Scheduled Tasks | This node lists the scheduling that has been created either by the administrator or through the NETASQ Event Analyzer Configurator wizard. |
|                 | NOTE  After the configuration of NETASQ Event Analyzer, some scheduling will automatically be created.                                     |
|                 | This node lists the tasks that have been created either by the administrator or through the NETASQ Event Analyzer Configurator wizard.     |
| Tasks           | NOTE  After the configuration of NETASQ Event Analyzer, some tasks will automatically be created and inserted in scheduling.               |

Copyright NETASQ 2010 43/86

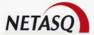

### **5.2 MANAGING THE TASKS**

Task management allows the administrator to perform the following actions:

- Create a report generation task
- Create a SQL task
- Create a generic task
- Edit a task
- Delete a task

To access task management on the NETASQ Event Analyzer web portal:

Click on the menu Scheduled Tasks & Tasks Tasks

The following screen will appear:

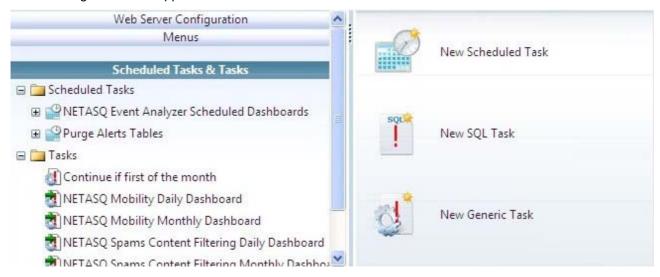

## 5.2.1 Creating a report generation task

Report generation tasks are created from the customized report screen. After defining the parameters of the report generation, the administrator may decide to save the report as a task.

For more explanations on creating tasks from a customized report please refer to 4.1.6 Save task for customized reports and cube.

#### 5.2.1.1 Working with the alerts

NETASQ Event Analyzer offers the possibility of associating alerts with a task. 4 kinds of alerts are available:

- E-mail: E-mails are sent to e-mail recipients with the result file attached
- Highlight: consists of adding a highlight in the web parts
- Information: consists of adding an information feed in the web parts
- RSS feed: consists of adding an RSS feed

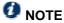

"Highlight" and "Information" are related to web parts that will relay the alert depending on the administrator's web portal configuration.

Copyright NETASQ 2010 44/86

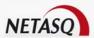

To work with the alerts of the NETASQ Event Analyzer web portal:

Olick on check box "Send an Alert" in the screen that allows defining the customization parameters of a report (customized, database utilities or cubing selection)

The parameters to define depend on the kind of alert that the end user has selected.

For e-mail alerts, the screen is as follows:

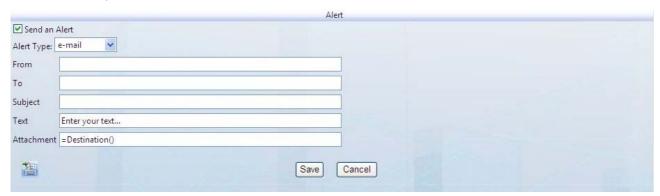

| Field      | Description                                                                                                    |
|------------|----------------------------------------------------------------------------------------------------|
| From       | Sets a valid e-mail address as a mail sender.                                                                                                    |
| То         | Sets the valid e-mail address(es) as destination. This is the list of recipients that will receive the customized report by e-mail.  NOTE  The recipients of the list should be separated by a semi-colon.           |
| Subject    | Sets the subject of the e-mail that will be sent                                                                                                    |
| Text       | Sets the text of the e-mail that will be sent                                                                                                    |
|            | Do not modify this parameter, as it is related to the report you have just customized                                                                                                    |
| Attachment | NOTE  The Attachment field can use the =Destination() function to return the file name with the full path. Another function, called =FileName() can sometimes be used to only return the file name without the path. |

Copyright NETASQ 2010 45/86

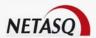

For "Highlight" alerts, the screen is as follows:

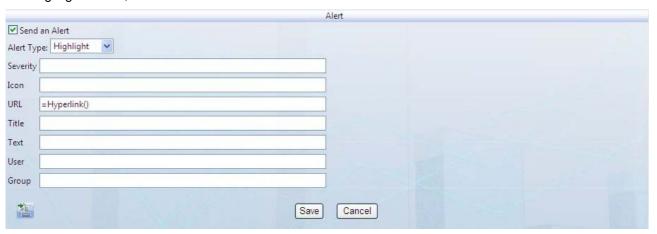

| Field    | Description                                                                                                    |
|----------|----------------------------------------------------------------------------------------------------|
| Severity | Enter 0, 1 or 2 corresponding to the default standard icons:  ① 0 will display an <b>Information</b> icon.  ① 1 will display a <b>Warning</b> icon.  ② 2 will display an <b>Error</b> icon.                                                                      |
| lcon     | Enter the path and the file name for the icon you want to appear in front of your highlight if you do not wish to use the default icons above.  **NOTE**  The path should refer to the server machine, for example: /dvweb/App_Themes/NETASQ/Images/ico_pdf.gif. |
| URL      | The function <b>=Hyperlink()</b> will automatically generate the URL corresponding to the report file created so that the end user can open this report via the "Highlight" frame defined in the Web Parts.                                                      |
| Title    | Enter the title to display in the "Highlight" frame                                                                                                    |
| Text     | Define the tool tip to display when the "Highlight" title is selected with the mouse                                                                                                    |
| User     | Define the user who will be assigned to the highlight.                                                                                                    |
|          | This parameter is optional and available for future use.                                                                                                    |
| Group    | Define the group that will be assigned to the highlight.                                                                                                    |
| Gloup    | This parameter is optional and available for future use.                                                                                                    |

Copyright NETASQ 2010 46/86

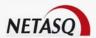

For "Information" alerts, the screen is as follows:

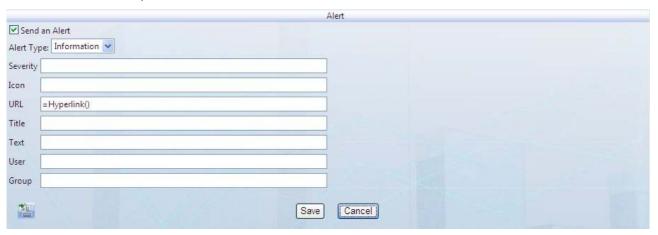

| Field    | Description                                                                                                    |
|----------|----------------------------------------------------------------------------------------------------|
| Cotogoni | Define the category to use for information classification purposes.                                                                                                    |
| Category | This parameter is optional                                                                                                    |
|          | Enter the path and the file name for the icon you want to appear in front of your highlight if you do not wish to use the default icons above.                                                            |
| Icon     | NOTE The path should refer to the server machine, for example: /dvweb/App_Themes/NETASQ/Images/ico_pdf.gif.                                                                                               |
|          | If no icon is defined here, the default Information icon will be used.                                                                                                    |
| URL      | The function <b>=Hyperlink()</b> will automatically generate the URL corresponding to the report file created so that the end user can open this report via the Highlight frame defined in the Web Parts. |
| Title    | Enter the title to display in the "Information" frame                                                                                                    |
| Text     | Define the tooltip to display when the "Information" title is selected the with the mouse                                                                                                    |
| User     | Define the user who will be assigned to the information.                                                                                                    |
|          | This parameter is optional and available for future use.                                                                                                    |
| Group    | Define the group that will be assigned to the information.                                                                                                    |
|          | This parameter is optional and available for future use.                                                                                                    |

Copyright NETASQ 2010 47/86

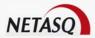

For "RSS feed" alerts, the screen is as follows:

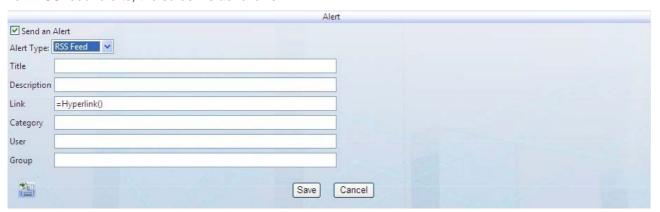

| Field       | Description                                                                                                    |
|-------------|----------------------------------------------------------------------------------------------------|
| Title       | Enter the title to display in the "RSS feed" title area                                                                                                    |
| Description | Enter the description to display in the "RSS feed" description area                                                                                                    |
| Link        | The function <b>=Hyperlink()</b> will automatically generate the URL corresponding to the report file created so that the end user can open this report via the "Highlight" frame defined in the Web Parts. |
| Category    | Define the category to use for information classification purposes.  This parameter is optional                                                                                                    |
| User        | This parameter is not relevant to RSS feeds.                                                                                                    |
| Group       | This parameter is not relevant to RSS feeds.                                                                                                    |

## 5.2.2 Creating a SQL task

Creating a SQL task allows an administrator to schedule it to send SQL commands to the NETASQ Event Analyzer database.

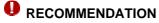

The use of SQL tasks intends to directly manipulate data inside the database, so it is reserved for expert administrators.

Copyright NETASQ 2010 48/86

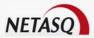

To access the creation of a SQL task:

Click on the menu Scheduled Tasks & Tasks \ Tasks

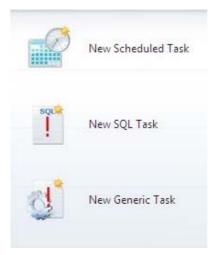

In the right panel, click on the icon New SQL Task

The following screen will appear in the right panel:

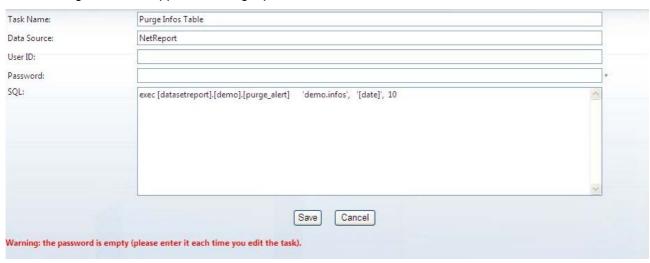

2 Set the parameters according to the explanations provided in the table below:

| Field       | Description                                                                                                    |
|-------------|----------------------------------------------------------------------------------------------------|
| Task Name   | Defines a name for the task. This name will be used to identify the task for scheduling purposes.                                                                                                    |
| Data Source | Sets the data source configured in the NETASQ Event Analyzer Configurator.                                                                                                    |
| User ID     | Sets the login used to access the database.                                                                                                    |
| Password    | Sets the password associated with the login used to access the database  NOTE  The password has to be set each time the task is edited                                                                                                    |
| SQL         | This is the SQL statement that will be run by the database engine.  For example, the SQL statement used to purge the "infos" table in the NETASQ Event Analyzer is:  exec [datasetreport].[NETASQ].[purge_alert] 'NETASQ.infos' '[date], 10' |

Copyright NETASQ 2010 49/86

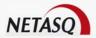

Click on the "Save" button. The task will be available in the task node for scheduling management purposes.

## 5.2.3 Creating a generic task

Creating a generic task allows an administrator to schedule it to execute some specific commands.

## • RECOMMENDATION

The use of generic tasks requires specific knowledge of NETASQ Event Analyzer, so it is reserved for expert administrators.

To access the creation of a generic task:

➡ Click on the menu Scheduled Tasks & Tasks\ Tasks

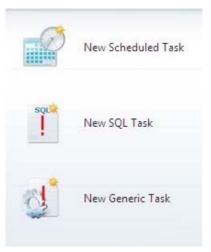

In the right panel, click on the icon 🛂 New Generic Task

The following screen will appear in the right panel:

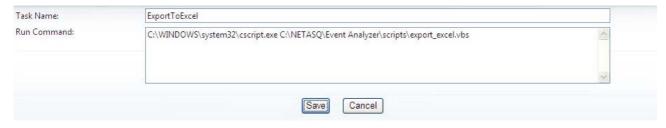

Set the parameters according to the explanations provided in the table below:

| Field       | Description                                                                                                    |
|-------------|----------------------------------------------------------------------------------------------------|
| Task Name   | Defines a name for the task. This name will be used to identify the task for scheduling purposes.                                              |
| Run Command | Sets the pathname of the file that embeds the commands to be run.  NOTE  The file of run commands may be a VBS script, a .bat or an .exe file. |

Copyright NETASQ 2010 50/86

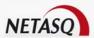

Click on the "Save" button. The task will be available in the task node for scheduling management purposes.

## 5.2.4 Editing a task

Editing a task allows an administrator to modify the task behavior.

To access the task edition:

- Click on the menu Scheduled Tasks & Tasks Tasks
- In the left menu, select the task to edit

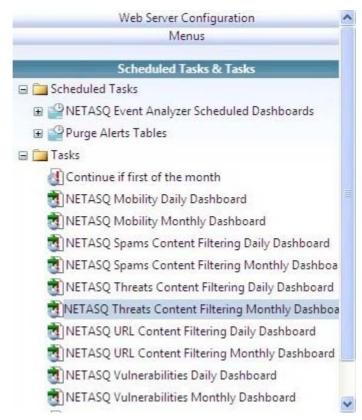

Copyright NETASQ 2010 51/86

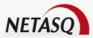

2 In the right panel, click on the icon 4 Edit Task

The following screen will appear in the right panel:

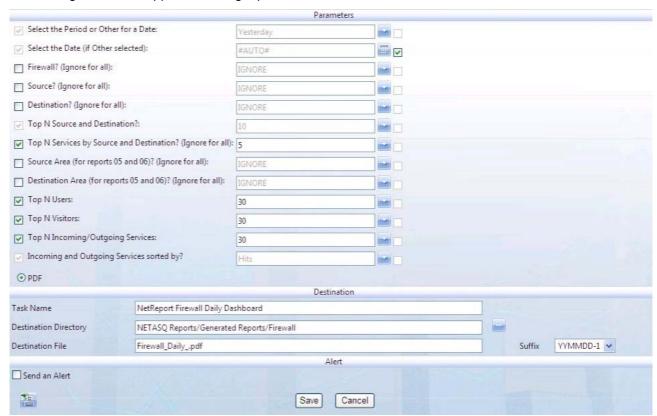

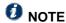

The displayed screen depends on the kind of task previously selected. In the example below, the task concerns the automatic generation of the daily firewall dashboard.

- 3 Update the parameters as needed.
- Click on the "Save" button to finish updating the task.

## 5.2.5 Deleting a task

Deleting a task allows an administrator to remove a task from NETASQ Event Analyzer. Even if the task is part of a task schedule, it will no longer be executed.

Copyright NETASQ 2010 52/86

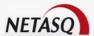

To access the task deletion:

- Click on the menu Scheduled Tasks & Tasks\ Tasks
- In the left menu, select the task to remove

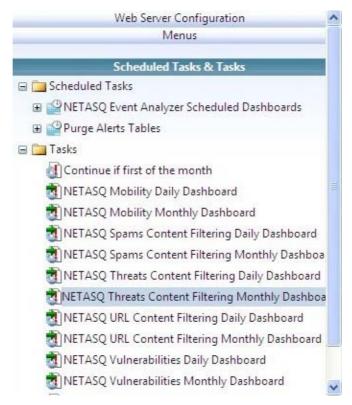

- 2 In the right panel, click on the icon Delete Task
- The administrator will be prompted to confirm the task deletion

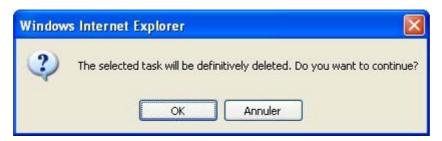

Click on the "OK" button to confirm the task deletion.

## 5.3 MANAGING TASK SCHEDULE

Managing task schedules allows the administrator to perform the following actions:

- Create a specific task schedule
- Edit a task schedule to manage the scheduling of automatic treatments like report generation for instance
- Delete a task schedule

Copyright NETASQ 2010 53/86

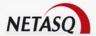

To access the task schedule management of the NETASQ Event Analyzer web portal:

Click on the menu Scheduled Tasks & Tasks Tasks

The following screen will appear:

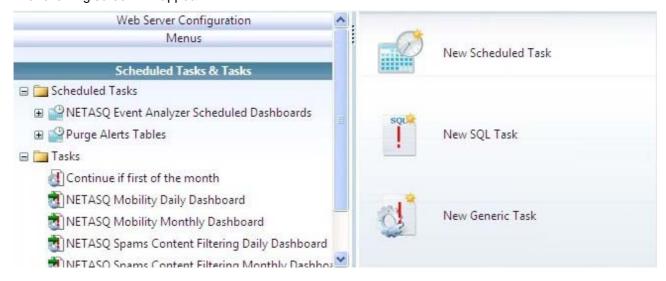

### 5.3.1 Creating a task schedule

Creating a schedule allows an administrator to schedule tasks that should be automatically run.

To access the task schedule management of the NETASQ Event Analyzer web portal:

Click on the menu Scheduled Tasks & Tasks\ Scheduled Tasks

In the right panel, click on the icon New Scheduled Task

The following screen will appear in the right panel:

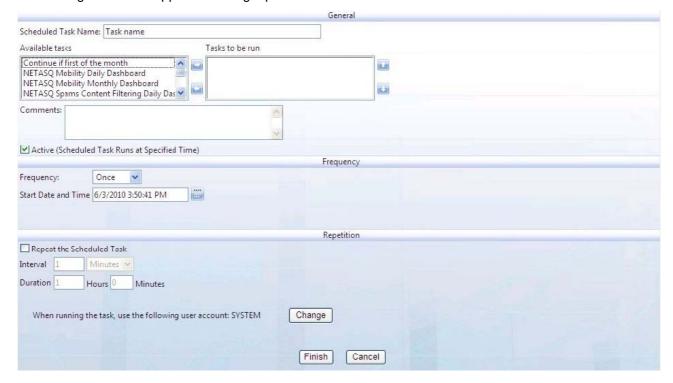

Define a name for the task schedule being created

Copyright NETASQ 2010 54/86

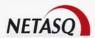

From the list "Available tasks", select the task that should be part of the schedule and click on the arrow to put it in the list "Tasks to be run".

- O TIP
  - Click on the appropriate value to select it
  - Click on the first value and Shift + Click on the last value to select contiguous values
  - Perform several Ctrl + Click on different values in the list to select non-contiguous values
- Manage the scheduling frequency
  - **1** NOTE

The parameters to set for defining the frequency depend on the selected type. The frequency of schedule management is described further in this section

5 Define the parameters for the schedule repetition, if any

## 5.3.2 Editing a task schedule

Modifying a schedule allows an administrator to modify the scheduled tasks that should be automatically run.

To access the management of scheduled tasks on the NETASQ Event Analyzer web portal:

Click on the menu Scheduled Tasks & Tasks \ Scheduled Tasks

In the Scheduled Tasks & Tasks∖ Scheduled Tasks menu, select the scheduled tasks to edit

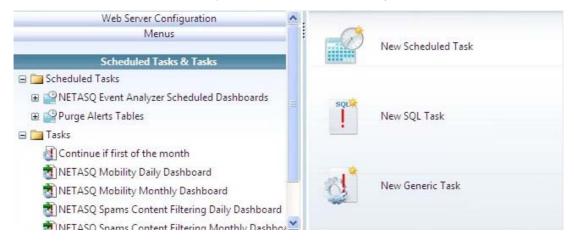

In the right panel, click on the icon Edit Scheduled Task

Copyright NETASQ 2010 55/86

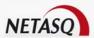

The following screen will appear in the right panel:

|                                                                    | General                                                                                                    |
|--------------------------------------------------------------------|----------------------------------------------------------------------------------------------------|
| Scheduled Task Name: NETASQ Event Analyzer Sch                     | duled Dashboards                                                                                                    |
| Available tasks                                                    | asks to be run                                                                                                    |
| Purge Highlights Table Purge Infos Table Purge RSS Feed Table      | NetReport Consolidation Aggregation and A<br>NetReport Firewall Daily Dashboard<br>NetReport Proxy Daily Dashboard<br>NetReport Intrusion Prevention System Dai W |
| Comments:  Active (Scheduled Task Runs at Specified Time)          |                                                                                                    |
| Active (scheduled Task Kuns at specified Time)                     | Frequency                                                                                                    |
| Frequency: Once Start Date and Time 7/2/2010 1:00:00 AM            |                                                                                                    |
|                                                                    | Repetition                                                                                                    |
| Repeat the Scheduled Task Interval Minutes  Duration Hours Minutes |                                                                                                    |
| When running the task, use the following user ac                   | count: SYSTEM Change Finish Cancel                                                                                                    |
|                                                                    | 1 mish                                                                                                    |

- Update the task scheduling parameters
- Click on the "Finish" button to save the task schedule.

## 5.3.3 Deleting a task schedule

Deleting a task schedule allows an administrator to remove a task schedule from NETASQ Event Analyzer.

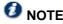

The tasks associated with the schedule will not be removed.

To access the task schedule deletion in the NETASQ Event Analyzer web portal:

- Click on the menu Scheduled Tasks & Tasks\ Scheduled Tasks
- 💶 In the Scheduled Tasks & Tasks\ Scheduled Tasks menu, select the task schedules to delete
- In the right panel, Click on the icon Delete Scheduled Task
- The administrator will be prompted to confirm the task schedule deletion

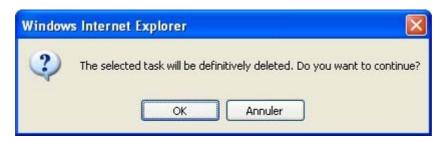

Click on the "OK" button to confirm the task deletion.

Copyright NETASQ 2010 56/86

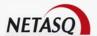

## 5.3.4 Managing the task schedule frequency

NETASQ Event Analyzer allows the administrator to define several frequencies: now, once, daily, weekly or monthly.

The parameters used to define the frequency depend on the selected type.

#### 5.3.4.1 Now

The task will run immediately within a minute maximum.

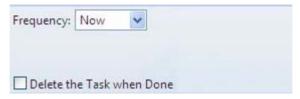

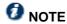

Select the **Delete Task when Done** check box if you do not wish to keep this scheduled task.

#### 5.3.4.2 Once

The task will run only once at the specified date and time.

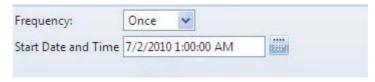

Specify the Start Date and Time. The task will be saved until you decide to delete it later.

#### 5.3.4.3 Daily

The task will run everyday starting at the specified date and time.

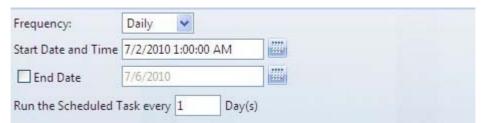

Specify the Start Date and Time

Specify an End Date if necessary.

Define whether the task must be run everyday or every X days via the field **Run the Scheduled Task every x Day(s)**.

Copyright NETASQ 2010 57/86

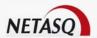

#### 5.3.4.4 Weekly

The task will run each week starting at the specified day and time.

| Frequency:         | Weekly                                         |
|--------------------|------------------------------------------------|
| Start Date and Tir | me 7/2/2010 1:00:00 AM                         |
| End Date           | 7/6/2010                                       |
| Run the Schedule   | ed Task every 1 Week(s) on ☑ Monday ☐ Saturday |
|                    | ☐ Tuesday ☐ Sunday                             |
|                    | Wednesday                                      |
|                    | ☐ Thursday                                     |
|                    | Friday                                         |

Specify the Start Date and Time.

Specify an **End Date** if necessary.

Define whether the task must be run every week or every X weeks via the field **Run the Scheduled Task** every x Week(s).

Specify which day(s) of the Week you need to run this scheduled task by selecting the check boxes representing the days of the week as appropriate.

#### 5.3.4.5 Monthly

The task will run each month starting at the specified date and time.

In this example Monthly will be selected.

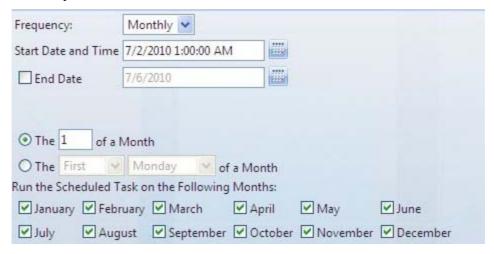

Specify the Start Date and Time.

Specify an **End Date** if necessary.

Select which day of the month the task must be run (between 1 and 31).

Select the day of the week (between Monday to Sunday) and the position of this week in the month (between First, Second, Third, Fourth or Last).

Select the **Run the Scheduled Task on the following Months** check boxes as appropriate, by selecting the required months of the year.

Copyright NETASQ 2010 58/86

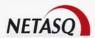

# **6 WEB PARTS MANAGEMENT**

### **6.1 DESCRIPTION**

The Web Parts feature in the NETASQ Event Analyzer web portal allows the administrator to configure the display of different kinds of information. The web part is displayed in a right panel tab, alone or in addition to home pages, as shown in the screen below:

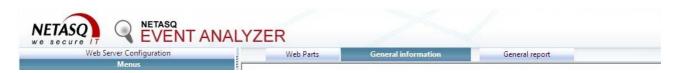

As displayed below, the web part tab is divided into several areas:

|                                                  | TopZona                |                                                  |  |                                                 |  |
|--------------------------------------------------|------------------------|--------------------------------------------------|--|-------------------------------------------------|--|
|                                                  | Add a Web Part to this | zone by dropping it here.                        |  |                                                 |  |
| MiddleLeftZone                                   |                        | MiddleCenterZone                                 |  | MiddleRightZone                                 |  |
| Add a Web Part to this zone by dropping it here. |                        | Add a Web Part to this zone by dropping it here. |  | Add a Web Part to this zone by dropping it here |  |
|                                                  |                        |                                                  |  |                                                 |  |
|                                                  |                        |                                                  |  |                                                 |  |
|                                                  |                        |                                                  |  |                                                 |  |
|                                                  | Botto                  | omZone                                           |  |                                                 |  |
|                                                  | Add a Web Part to this | zone by dropping it here.                        |  |                                                 |  |

The web part area may contain the following kind of information:

- Information
- Highlight
- RSS feed

The content to display in these areas can be generated from the Content builder menu or by configuring an alert for a task (see section 5.2.1.1 Working with the alert)

## 6.1.1 Web parts publication

In order to publish a NETASQ Event Analyzer web part, an administrator has to follow the steps below:

- Associate a web part with an area in the page
- Publish the created web parts to display them in the page

#### **6.2 CREATING A WEB PART**

Creating a web part allows the administrator to design the web part page.

To access the NETASQ Event Analyzer web part creation:

Copyright NETASQ 2010 59/86

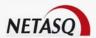

Click on the menu Web Part Configuration

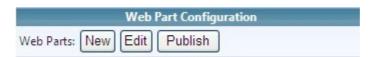

Click on the "New" button. The following screen will appear in the right panel.

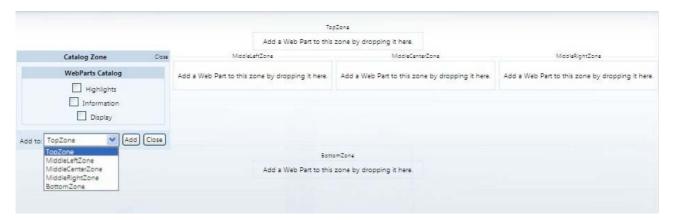

- In the "WebParts catalog" select the content type to display in the web part page
- From the drop down list "Add to", choose select the display area.
- Click on the "Add" button. The selected area will be updated according to the selected content type.

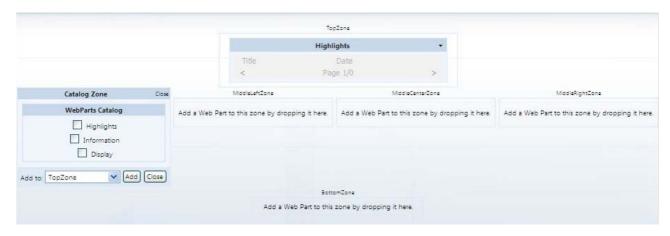

5 Add as many other web parts as needed

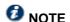

You can modify the display configuration of each web part. To do so, please refer to the section 6.3.1 Configuring the web part design

In the "Web Part Configuration" menu, click on the "Finish" button to finish creating the web parts

### **6.3 EDITING A WEB PART**

Editing a web part allows the administrator to modify the display of the web part page.

To access the NETASQ Event Analyzer web part edition:

Click on the menu Web Part Configuration

Copyright NETASQ 2010 60/86

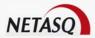

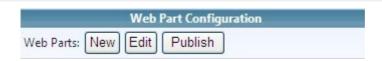

Click on the "Edit" button. The following screen will appear in the right panel.

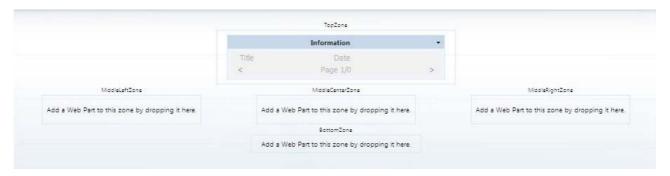

- Modify the web part display by changing the zone of a web part or by configuring the appearance design.
  - **1** NOTE

To modify the display appearance, please refer to the section 6.3.1 Configuring the web part design

In the "Web Part Configuration" menu, click on the "Finish" button to finish editing web parts.

## 6.3.1 Configuring the web part design

To configure the design of a web part:

- ➡ From the menu Web Part Configuration/New Or Web Part Configuration/Edit
- Select the web part to design
- Click on the black arrow to the right of the content area to modify
- Click on the "Edit" command.

Copyright NETASQ 2010 61/86

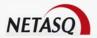

The Editor zone will appear in the right panel.

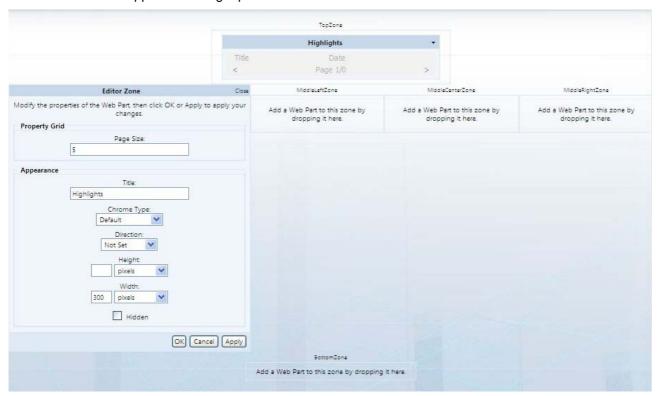

Set the parameters according to the explanations provided in the table below:

| Field       | Description                                                                                                    |  |  |
|-------------|----------------------------------------------------------------------------------------------------|--|--|
| Page Size   | Sets the number of records to display in the web part content area.  **NOTE**  This value is only relevant for the "Highlights" or "Information" content areas. It is related to the number of records to display for each page. If the contents to display exceed the specified number, the web part content area will provide links to manage several pages. |  |  |
| Title       | Provides a title to the web part content area                                                                                                    |  |  |
| Chrome Type | Selects the appearance of the web part content area by choosing one of the following values: Default, Title and Border, Title Only, Border Only or None.                                                                                                    |  |  |
| Direction   | Selects the direction of the web part content area by choosing one of the following values: Not Set, Left to right or Right to left.                                                                                                    |  |  |
| Height      | Sets a value for the height of the web part content area.  NOTE  This value is only relevant for a Display content area. Indeed, for "Highlights" and "Information" contents, the height of the web part depends on the number of records to display.                                                                                                    |  |  |
| Width       | Sets a value for the width of the web part content area.                                                                                                    |  |  |

Copyright NETASQ 2010 62/86

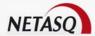

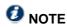

For the Height and Width parameters, the pixel unit can be changed to other units by using the drop down list displayed below:

pixels
points
picas
inches
millimeters
centimeters
percent
em
ex

Click on the "Apply" button to check the changes.

## **WARNING**

In certain cases, the "Apply" button will not immediately display the new appearance. You must click on "OK" and then "Finish" in order to see the result.

- Click on the "OK" button to close the web part editor zone.
- Click on the "Finish" button to finish editing the web part. The new Web Part will appear but then needs to be published.

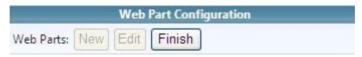

### 6.3.1.1 Specific design parameters

Some design parameters depend on the web part content type. The table below lists those parameters and provides a description:

| Field                  | Content type             | Description                                                                                                    |  |
|------------------------|--------------------------|----------------------------------------------------------------------------------------------------|--|
| Page Size              | Highlight<br>Information | Defines the number of records to display per page in the web part content area.                                                                                                    |  |
| URL to display         | Display                  | Sets the content URL that should be displayed in the web part content area. For instance, paste the URL copied from the report screen.                                                                                                  |  |
| Optional URL for Title | Display                  | Sets a URL that would be linked to the title of the web part display area.                                                                                                    |  |
| Category               | Information              | This parameter is linked to the attribute "Category" during the "Information" content builder phase. If "Information" contents have been created, choose, several or all categories that should be displayed the web part content area. |  |

### **6.4 PUBLISHING A WEB PART**

The web part publishing allows the administrator to display content in the web part tab.

To access the NETASQ Event Analyzer web part publication:

Click on the menu Web Part Configuration

Copyright NETASQ 2010 63/86

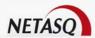

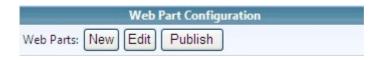

Click on the "Publish" button. The following screen will appear in the right panel.

#### Add a Web Part to publish

Click on the link "Add a Web Part to publish". The following screen will appear in the right panel:

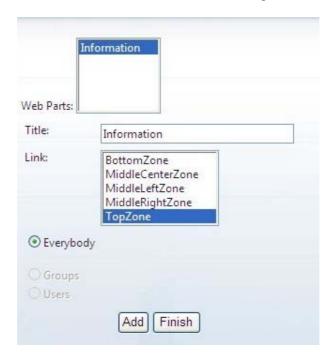

**O** NOTE

The appearance depends on the number of web part areas created.

- 3 Select the web part content to publish.
- Modify the "Title" or the "Link" parameters if needed.
  - **O** NOTE

By default, everyone who logs into the web portal can view the content being published ("Users" and "Groups" parameters are for future use).

Click on the button "Add". The following message will appear:

Add Finish

The Web Part has been successfully exported.

Click on the "Finish" button to finish publishing the web part. The list of published Web Parts appears in the right panel.

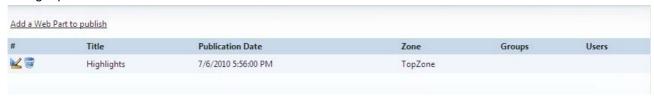

Copyright NETASQ 2010 64/86

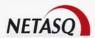

■ Use the icons ■ or ■ to either respectively modify the publication or remove published web part content.

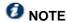

By removing a web part content publication, the administrator will be prompted to confirm the removal of the publication.

Click on the "Finish" button to finish publishing the web part.

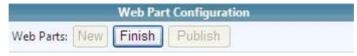

O NOTE

By clicking on the we secure IT logo in the top left corner of the NETASQ Event Analyzer Web Portal, you can go back to the Home Page and display the result. The Web Part appears in a new Web Parts tab in the right panel.

#### 6.5 DELETING A WEB PART

Deleting a web part allows the administrator to remove a web part object. The area will be permanently removed from the web part tab.

To access the NETASQ Event Analyzer web part deletion:

Click on the menu Web Part Configuration

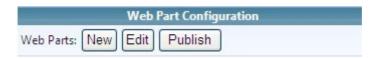

Click on the "Edit" button. The following screen will appear in the right panel.

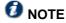

The web part area to be removed should be previously unpublished. To remove a web part area from the publication, please refer to the section 6.4 Publishing a Web part.

- Select the web part area to delete
- Click on the black arrow to the right of the content area to delete
- Click on the "Delete" command. The administrator will be prompted to confirm

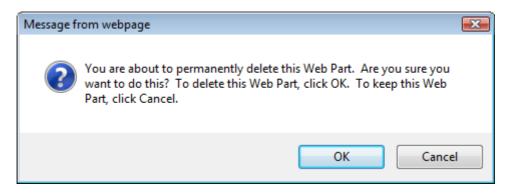

Copyright NETASQ 2010 65/86

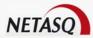

- 5. Click on "OK" to confirm the web part area deletion.
- Click on "Finish" to finish deleting the the web part area

| Web Part Configuration |     |      |        |  |  |  |
|------------------------|-----|------|--------|--|--|--|
| Web Parts:             | New | Edit | Finish |  |  |  |

Copyright NETASQ 2010 66/86

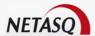

# 7 CONTENT BUILDER

#### 7.1 DESCRIPTION

The Content Builder feature in the NETASQ Event Analyzer web portal allows the administrator to manage the contents to display either in the Web part component or in the NETASQ Event Analyzer RSS feed.

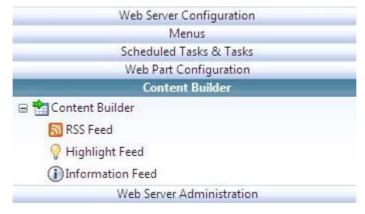

By using the Content Builder feature in the NETASQ Event Analyzer web portal, an administrator will be able to:

- Create "Information" or "Highlight" contents for web part display purposes
- Create RSS content that will be carried in the NETASQ Event Analyzer RSS feed
- Edit the created contents
- Delete created contents
- Purge the information displayed in the web part
- Purge the information of the RSS feed

Some contents may be automatically generated by a scheduled task. The administrator can consult the Content Builder to check if the expected record has been added successfully.

## 7.1.1 Working with the parameters

When creating or editing content, an administrator will have to set a date and a URL.

The **Date** field's contents can be used by the "Purge" command later.

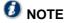

For more information about the date, please refer to the section 4.1.2 Working with the date.

For more information about the purge command, please refer to the section 7.1.2 Purge contents.

The URL will help the administrator to provide access to a report from the contents of the web part tab. To set the URL, the administrator has to copy the report URL in the clipboard and paste it in the appropriate field.

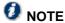

For more information on copying URLs in the clipboard, please refer to the section 4.1.3 Working with reports.

Copyright NETASQ 2010 67/86

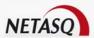

### 7.1.2 Purge contents

An administrator can purge obsolete content which is older than a specified number of days.

To access the "Purge Contents" feature

● Go to the Content Builder menu and click on the kind of information to purge (Information Feed or Highlights Feed)

The screen for managing the content will appear in the right panel.

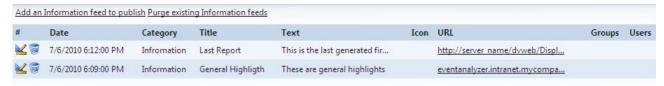

At the top of the right panel, click on the link Purge existing Information feeds.

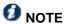

Depending on the kind of content to manage, the name of the link may be different:

- "Purge existing Information feeds" for Information feeds
- "Purge existing Highlights feeds" for Highlight feeds
- "Purge existing RSS feeds" for RSS feeds

The following screen will appear in the right panel:

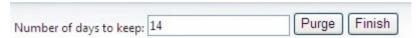

- Enter the Number of days to keep.
- Click on the **Purge** button.

The right panel will display a message indicating the status of the command

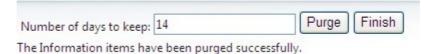

Click on the Finish button.

Copyright NETASQ 2010 68/86

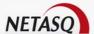

### 7.2 WORKING WITH THE INFORMATION FEED

To manage the information feed:

➡ From the menu Content Builder/Information Feed

The information feeds appear in the right panel.

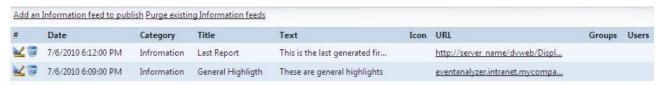

## 7.2.1 Creating an information feed

From the menu Content Builder/Information Feed, follow the steps below:

Click the link Add an Information feed to publish at the top of the information feed screen in the right panel.

The following screen will appear in the right panel:

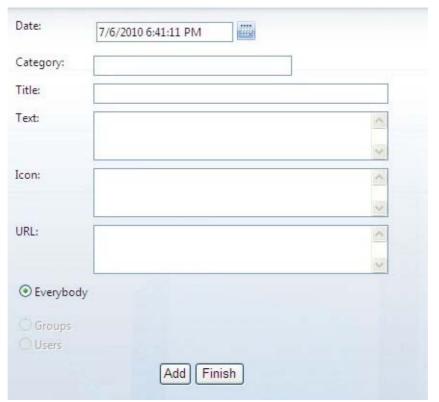

- 2 Set the parameters for the new information feed as appropriate.
- Click on the 'Add' button.

The right panel will display a message indicating the status of the command.

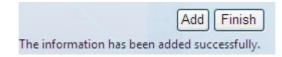

Click on the 'Finish' button.

Copyright NETASQ 2010 69/86

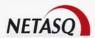

To check the content display that an administrator has just created, he can click on the **NETASQ** icon in the top left corner of the Web Portal to go back to the Home Page and click on the **Web Part** tab. The new information feed will be displayed:

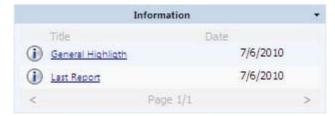

## 7.2.2 Editing an information feed

From the menu Content Builder/Information Feed, follow the steps below:

Click on the Edit icon ker to the left of the information feed to edit.

The following screen will appear in the right panel:

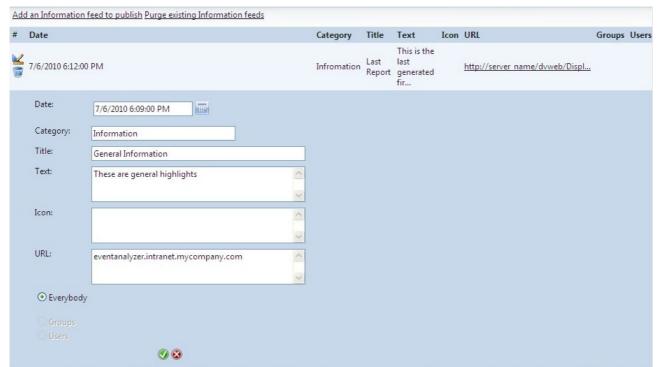

- Modify the fields as necessary.
- Click the OK icon to confirm your modifications.

Copyright NETASQ 2010 70/86

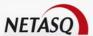

## 7.2.3 Deleting an information feed

From the menu Content Builder/Information Feed, follow the steps below:

Click the **Remove** icon to the left of the information feed to delete.

The following screen will appear in the right panel:

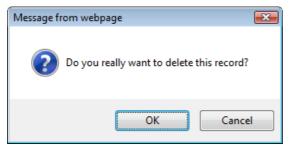

Click on **OK** to continue.

### 7.3 WORKING WITH THE HIGHLIGHT FEED TABLE

To manage the information feed:

₱ From the menu Content Builder/Highlight Feed

The highlight feeds appear in the right panel.

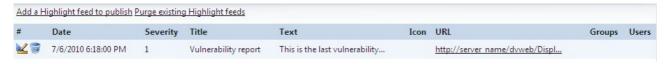

## 7.3.1 Creating a highlight feed

From the menu Content Builder/ Highlight Feed, follow the steps below:

Click on the link Add an Information feed to publish at the top of the information feed screen in the right panel.

Copyright NETASQ 2010 71/86

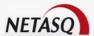

The following screen will appear in the right panel:

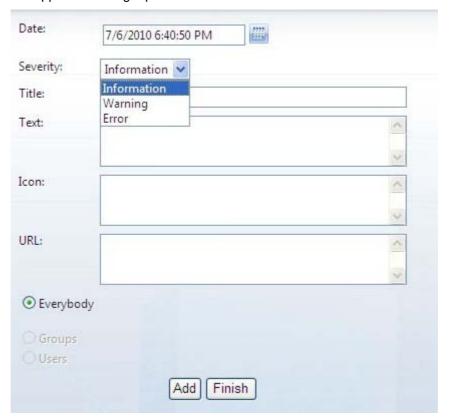

- 2 Set the parameters for the new information feed as appropriate.
- Click on the button 'Add'.

The right panel will display a message indicating the status of the command.

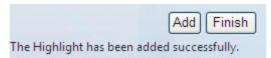

Click on the 'Finish' button.

To check the content display that an administrator has just created, he can click on the **NETASQ** icon in the top left corner of the Web Portal to go back to the Home Page and click on the **Web Part** tab. The new information feed will be displayed:

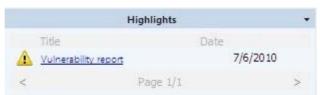

Copyright NETASQ 2010 72/86

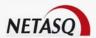

#### 7.3.2 Editing a highlight feed

From the menu Content Builder/Highlight Feed, follow the steps below:

The following screen will appear in the right panel:

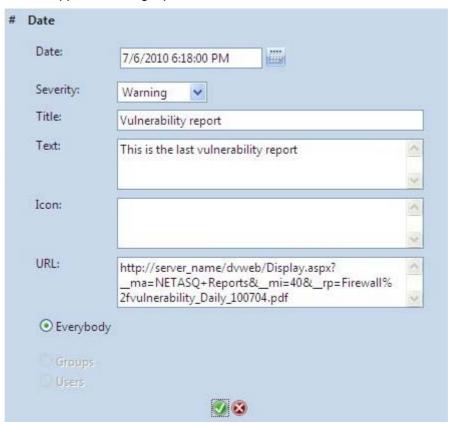

- 2 Modify the fields as necessary.
- 3 Click on the **OK** icon to confirm your modifications.

#### 7.3.3 Deleting an information feed

From the menu Content Builder/Highlight Feed, follow the steps below:

Click on the Remove icon to the left of the highlight feed to delete.

The following screen will appear in the right panel:

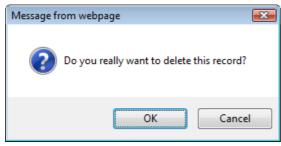

Click on OK to continue.

Copyright NETASQ 2010 73/86

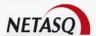

#### 7.4 WORKING WITH THE RSS FEED TABLE

The RSS feed feature in NETASQ Event Analyzer allows the end user to be aware of the content publication. The use of NETASQ Event Analyzer RSS feed requires:

- End user subscription to RSS feed
- Content generation through RSS

#### 7.4.1 Subscribing to the RSS feed

To subscribe to the NETASQ Event Analyzer RSS feed:

From your browser, set the URL <a href="http://servername/dvweb/dvrss.ashx">http://servername/dvweb/dvrss.ashx</a>

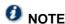

"server\_name" can be the hostname, the IP Address or the domain name of the server that runs the NETASQ Event Analyzer solution.

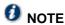

From the NETASQ Event Analyzer toolbar, you can click on the RSS feed icon.

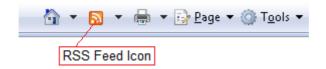

The DataSet Report RSS feed appears.

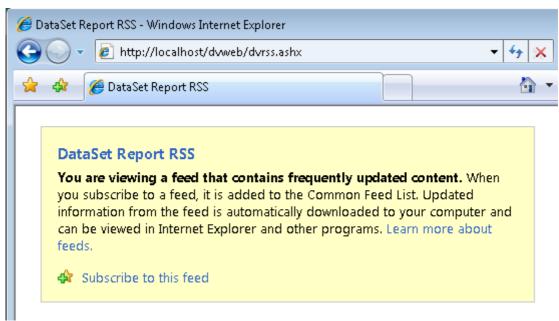

Click on Subscribe to this feed if you want to add this RSS Feed to your Feed Headlines gadget.

The following screen will appear:

Copyright NETASQ 2010 74/86

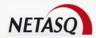

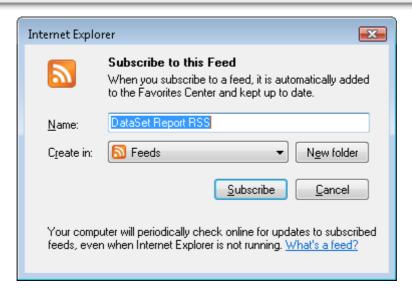

- Set the parameters of the RSS feed you want to create
- 3 Click on the 'Subscribe' button.

#### 7.4.2 Creating an RSS feed record

From the menu Content Builder/RSS Feed, follow the steps below:

Click on the link Add an RSS feed to publish at the top of the RSS feed screen in the right panel.

The following screen will appear in the right panel:

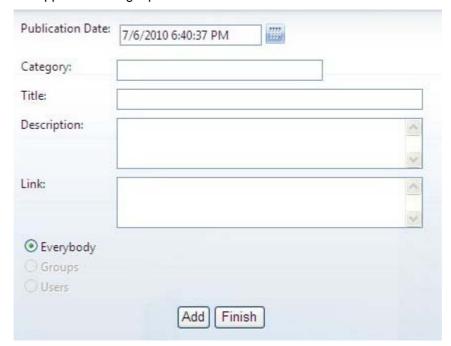

Set the parameters for the new RSS feed as appropriate.

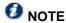

The Category text box can remain empty (optional).

Copyright NETASQ 2010 75/86

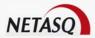

Click on the button 'Add'.

The right panel will display a message indicating the status of the command.

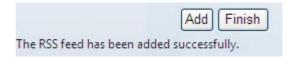

Click Finish.

#### 7.4.3 Editing an RSS feed

From the menu Content Builder/Highlight Feed, follow the steps below:

■ Click on the Edit icon to the left of the RSS Feed to edit.

The following screen will appear in the right panel:

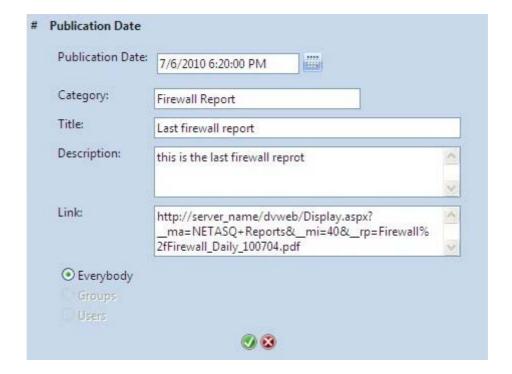

- 2 Modify the fields as necessary.
- Click on the OK icon to confirm your modifications.

Copyright NETASQ 2010 76/86

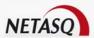

## 7.4.4 Deleting an RSS feed

From the menu Content Builder/RSS Feed, follow the steps below:

Click on the **Remove** icon to the left of the RSS Feed to delete.

The following screen will appear in the right panel:

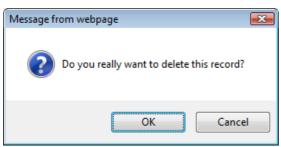

Click on **OK** to continue.

Copyright NETASQ 2010 77/86

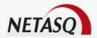

# 8 WEB SERVER ADMINISTRATION

The Web Server Administration feature in NETASQ Event Analyzer allows the administrator to check the number and the type of connected users.

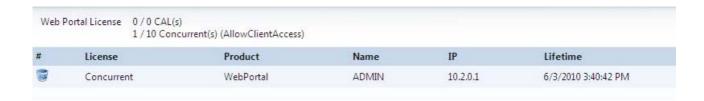

The Web Server Administration table displays the following:

| License type | For NETASQ Event Analyzer, only "Concurrent Users" is displayed.                                                       |
|--------------|----------------------------------------------------------------------------------------------------|
| Product      | For NETASQ Event Analyzer, only "Web portal" is displayed.                                                             |
| User Name    | The connected user's User ID.                                                                                          |
| IP Address   | IP of the connected user computer. (IPV4 or IPV6).                                                                     |
| Lifetime     | This information gives the date and time when the user will be disconnected if there is no activity on the Web Portal. |

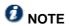

After 10 minutes without activity, a concurrent user will be disconnected. The "Lifetime" displays the last lifetime that was valid before the timeout.

The Administrator can disconnect any user from this screen using the **Remove** icon. This is useful if you want to manage concurrent access on the web portal.

At the top of this screen, the administrator can see how many concurrent user(s) are connected and the maximum number of users authorized by the license certificate.

Copyright NETASQ 2010 78/86

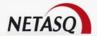

# 9 WORKING WITH DATE KEYWORDS

#### 9.1 INVARIANT PREDEFINED FUNCTIONS

Invariant functions are keywords or expressions that can be understood by NETASQ Event Analyzer regardless of your PC's regional language settings.

| Function                  | Range<br>for x | Comment                                                                                                    |  |  |  |  |
|---------------------------|----------------|----------------------------------------------------------------------------------------------------|--|--|--|--|
| HOURS                     |                |                                                                                                    |  |  |  |  |
| <b>O</b> NOTE: in INVARIA | NT mode        | e, "hours" are always expressed in plural even if the value is x=0 or x=1.                                     |  |  |  |  |
| x hours ago               | 0 - 12         | The number of hours beginning from the time specified in the past from XX:00:00 to XX:59:59.                   |  |  |  |  |
| in x hours                | 0 - 12         | The number of hours to the time specified in the future from XX:00:00 to XX:59:59.                             |  |  |  |  |
| since x hours             | 0 - 12         | The period beginning from the time specified in the past at XX:00:00 up to now.                                |  |  |  |  |
| until x hours             | 1 - 12         | The interval from now to the end of the period specified in the future at XX:59:59.                            |  |  |  |  |
| DAYS                      |                |                                                                                                    |  |  |  |  |
| <b>ONOTE:</b> in INVARIA  | ANT mode       | e, "days" are always expressed in plural even if the value is x=0 or x=1.                                      |  |  |  |  |
| x days ago                | 0 - 7          | The number of days in the past from 00:00:00 to 23:59:59.                                                      |  |  |  |  |
| in x days                 | 0 - 7          | The number of days in the future from 00:00:00 to 23:59:59.                                                    |  |  |  |  |
| since x days              | 0 - 7          | The number of days beginning from the day specified in the past from 00:00:00 up to now.                       |  |  |  |  |
| until x days              | 1 - 7          | The number of days from now up to the end of the period specified in the future at 23:59:59.                   |  |  |  |  |
| WEEKS                     |                |                                                                                                    |  |  |  |  |
| <b>O</b> NOTE: in INVARIA | NT mode        | e, weeks are always expressed in plural even if the value is x=0 or x=1.                                       |  |  |  |  |
| x weeks ago               | 0 - 7          | The number of weeks beginning from the week specified in the past from YYYYMMDD 00:00:00 to YYYYMMDD 23:59:59. |  |  |  |  |
| in x weeks                | 0 - 7          | The number of weeks to the week specified in the future from YYYYMMDD 00:00:00 to YYYYMMDD 23:59:59.           |  |  |  |  |
| since x weeks             | 0 - 7          | The number of weeks beginning from the first day of the week specified in the past at 00:00:00 up to now.      |  |  |  |  |
| until x weeks             | 1 - 7          | The number of weeks from now to the end of the last day of the week specified in the future at 23:59:59.       |  |  |  |  |
| MONTHS                    |                |                                                                                                    |  |  |  |  |
| <b>ONOTE:</b> in INVARIA  | NT mode        | e, months are always expressed in plural even if the value is x=0 or x=1.                                      |  |  |  |  |
| x months ago              | 0 - 12         | The number of months from the first day of the month specified in the past                                     |  |  |  |  |

Copyright NETASQ 2010 79/86

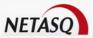

|                        |           | from YYYYMM01 00:00:00 to YYYYMM31 23:59:59.                                                                                                    |
|------------------------|-----------|----------------------------------------------------------------------------------------------------|
| in x months            | 0 - 12    | The number of months to the first day of the month specified in the future from YYYYMM01 00:00:00 to YYYYMM31 23:59:59.                                                                                                    |
| since x months         | 0 - 12    | The number of months beginning from the first day of the month specified in the past at 00:00:00 up to now.                                                                                                    |
| until x months         | 1 - 12    | The number of months from now up to the end of the last day of the month specified in the future at 23:59:59.                                                                                                    |
| QUARTER                |           |                                                                                                    |
| <b>ONOTE:</b> in INVAR | IANT mode | e, "quarters" are always expressed in plural even if the value is x=0 or x=1.                                                                                                    |
| q1 or Q1               |           | Uses the date interval for the First Quarter of the current year from YYYY0101 00:00:00 to YYYY0331 23:59:59.                                                                                                    |
| q2 or Q2               |           | Uses the date interval for the Second Quarter of the current year from YYYY0401 00:00:00 to YYYY0630 23:59:59.                                                                                                    |
| q3 or Q3               |           | Uses the date interval for the Third Quarter of the current year from YYYY0701 00:00:00 to YYYY0930 23:59:59.                                                                                                    |
| q4 or Q4               |           | Uses the date interval for the Fourth Quarter of the current year from YYYY1001 00:00:00 to YYYY1231 23:59:59.                                                                                                    |
| x quarters ago         | 1 - 4     | The number of quarters from the first day of the quarter specified in the past from YYYYMM01 00:00:00 to the last day of the same quarter at YYYYMM31 23:59:59.                                                                                                    |
| in x quarters          | 1 - 4     | The number of quarters to the first day of the quarter specified in the future from YYYYMM01 00:00:00 to the last day of the same quarter at YYYYMM31 23:59:59.                                                                                                    |
| qx 2004 <> qx<br>2013  | 1 - 4     | Uses the date interval for the specified Quarter of the specified year from YYYY0101 00:00:00 to YYYY0331 23:59:59. (Note that the year can be between 2004 and 2013 in the current NETASQ Event Analyzer version 10.0.0 but will support any year in a future version). |
| YEARS                  |           |                                                                                                    |
| <b>NOTE</b> : in INVAR | IANT mode | e, "years" are always expressed in plural even if the value is x=0 or x=1.                                                                                                    |
| x years ago            | 0 - 10    | The number of years from the first day of the year specified in the past at YYYY0101 00:00:00 to YYYY1231 23:59:59.                                                                                                    |
| in x years             | 0 - 10    | The number of days to the first day of the year specified in the future at YYYY0101 00:00:00 to YYYY1231 23:59:59.                                                                                                    |
| since x years          | 0 - 10    | The number of years beginning from the first day of the year specified in the past at YYYY0101 00:00:00 up to now.                                                                                                    |
| until x years          | 1 - 10    | The number of years from now up to the end of the last day of the year specified in the future at YYYY1231 23:59:59.                                                                                                    |
|                        |           | ı                                                                                                    |

# 9.2 STANDARD DAYS AND MONTHS FUNCTIONS BY LANGUAGE

In the following table the first column is the same for Invariant or English, other available languages can be used according to your PC's regional language settings:

Copyright NETASQ 2010 80/86

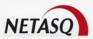

| Invariant and English | %s is a       | French                 | German               | Spanish              | Catalan            | Italian               | Swedish           |
|-----------------------|---------------|------------------------|----------------------|----------------------|--------------------|-----------------------|-------------------|
| Days                  |               | Jours                  | Tags                 | Dias                 | Dies               | Giorni                | Dagar             |
| DAY FROM LAS          | ST WEEK       |                        |                      |                      |                    |                       |                   |
| last %s               | Day<br>name   | %s semaine<br>dernière | %s letzter wochse    | %s semana<br>pasada  | %s setmana passada | %s settimana scorsa   | %s förra<br>vecka |
| DAY NEXT WE           | ΕK            |                        | <u> </u>             |                      |                    |                       |                   |
| next %s               | Day<br>name   | %s en huit             | %s kommender woche   | %s semana<br>próxima | de %s en<br>vuit   | %s settimana prossima | %s nästa<br>vecka |
| NEXT COMING           | DAY           |                        |                      |                      |                    |                       |                   |
| coming %s             | Day<br>Name   | %s prochain            | nächster %s          | próximo %s           | proper %s          | %s prossimo           | nästa %s          |
| LAST MOST RE          | CENT DAY      | /                      |                      |                      |                    |                       |                   |
| most recent<br>%s     | Day<br>Name   | %s dernier             | letzter %s           | %s pasado            | %s passat          | %s scorso             | i %ss             |
| SINCE A DAY           |               |                        |                      |                      |                    |                       |                   |
| since %s              | Day<br>Name   | depuis %s              | seit %s              | desde %s             | des de %s          | da %s                 | sedan %s          |
| UNTIL A DAY           |               |                        |                      |                      |                    |                       |                   |
| until %s              | Day<br>Name   | jusqu'a %s             | bis %s               | hasta %s             | fins %s            | fino a %s             | till %s           |
| Months                |               | Mois                   | Monaten              | Meses                | Mesos              | Mesi                  | Månader           |
| NEXT MONTH I          | N NEXT YE     | EAR                    |                      |                      |                    |                       |                   |
| next %s               | Month<br>Name | %s année<br>prochaine  | %s kommendes<br>Jahr | %s año<br>próximo    | %s proper<br>any   | %s anno<br>prossimo   | %s nästa<br>året  |
| MONTH OF PR           | EVIOUS YE     | AR                     |                      |                      |                    |                       |                   |
| last %s               | Month<br>Name | %s année<br>dernière   | %s letztes jahr      | %s año<br>pasado     | %s any<br>passat   | %s anno<br>scorso     | %s förra<br>året  |
| NEXT COMING           | MONTH         |                        |                      |                      |                    |                       |                   |
| coming %s             | Month<br>Name | %s prochain            | nächster %s          | próximo %s           | proper %s          | %s prossimo           | nästa %s          |
| MOST RECENT           | MONTH         |                        |                      |                      |                    |                       |                   |
| most recent<br>%s     | Month<br>Name | %s dernier             | letzter %s           | %s pasado            | %s passat          | %s scorso             | i %ss             |
| SINCE A MONT          | Н             |                        |                      |                      |                    |                       |                   |
| since %s              | Month<br>Name | depuis %s              | seit %s              | desde %s             | des de %s          | da %s                 | sedan %s          |
| UNTIL A MONT          | Н             |                        |                      |                      |                    |                       |                   |
| until %s              | Month<br>Name | jusqu'a %s             | bis %s               | hasta %s             | fins %s            | fino a %s             | till %s           |

Copyright NETASQ 2010 81/86

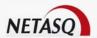

## 9.3 OTHER HOUR FUNCTIONS BY LANGUAGE

| Invariant and English                 | Range<br>for x | French                                          | German                                  | Spanish                                      | Catalan                                        | Italian                                  | Swedish                                    |
|---------------------------------------|----------------|-------------------------------------------------|-----------------------------------------|----------------------------------------------|------------------------------------------------|------------------------------------------|--------------------------------------------|
| HOURS                                 |                | HEURES                                          | STUNDEN                                 | HORAS                                        | HORES                                          | ORE                                      | TIMMAR                                     |
| last hour                             |                | dernière heure                                  | Letzte Stunde                           | hora anterior                                | hora anterior                                  | ultima ora                               | förra timmen                               |
| this hour                             |                | cette heure                                     | Diese Stunde                            | esta hora                                    | aquesta hora                                   | quest ora                                | denna timme                                |
| next hour                             |                | prochaine<br>heure                              | Nächste<br>Stunde                       | hora siguiente                               | hora següent                                   | prossima ora                             | nästa timme                                |
| 0 hours ago<br>/ this hour            |                | il y a 0 heures /<br>cette heure                | Vor 0<br>Stunden /<br>Diese Stunde      | hace 0 horas<br>/ esta hora                  | fa 0 hores /<br>aquesta hora                   | 0 ore fa /<br>quest ora                  | 0 timmar<br>sedan /<br>denna timme         |
| 1 hour ago /<br>last hour             |                | il y a 1 heure /<br>dernière heure              | Vor 1 Stunde<br>/ Letzte<br>Stunde      | hace 1 hora /<br>hora anterior               | fa 1 hora /<br>hora anterior                   | 1 ora fa /<br>ultima ora                 | 1 timme<br>sedan / förra<br>timme          |
| x hours ago                           | 2 - 12         | il y a x heures                                 | Vor x<br>Stunden                        | hace x horas                                 | fa x hores                                     | x ore fa                                 | x timmar<br>sedan                          |
| in 0 hours /<br>this hour             |                | dans 0 heures / cette heure                     | In 0 Stunden /<br>Diese Stunde          | en 0 horas /<br>esta hora                    | en 0 hores /<br>aquesta hora                   | in 0 ore /<br>quest ora                  | om 0 timmar /<br>denna timme               |
| in 1 hour /<br>next hour              |                | dans 1 heure /<br>prochaine<br>heure            | In 1 Stunde /<br>Nächste<br>Stunde      | en 1 hora /<br>hora siguiente                | en 1 hora /<br>hora següent                    | in 1 ora /<br>prossima ora               | om 1 timme /<br>nästa timme                |
| in x hours                            | 2 - 12         | dans x heures                                   | In x Stunden                            | en x horas                                   | en x hores                                     | in x ore                                 | om x timmar                                |
| since 0 hours<br>/ since this<br>hour |                | depuis 0<br>heures                              | Seit 0<br>Stunden                       | desde 0<br>horas                             | des de 0<br>hores                              | da 0 ore                                 | sedan 0<br>timmar                          |
| since 1 hour<br>/ since last<br>hour  |                | depuis 1 heure<br>/ depuis la<br>dernière heure | Seit einer<br>Stunde / Seit<br>1 Stunde | desde 1 hora<br>/ desde la<br>hora anterior  | des d'1 hora<br>/ des de<br>l'hora<br>anterior | da ultima ora<br>/ da 1 ora              | sedan sista<br>timme /<br>sedan 1<br>timme |
| last x hours                          | 2 - 12         | depuis x<br>heures                              | Seit x<br>Stunden                       | desde x horas                                | des de x<br>hores                              | da x ore                                 | sedan x<br>timmar                          |
| until 1 hour                          |                | jusque dans 1<br>heure                          | Bis einer<br>Stunde / Bis 1<br>Stunde   | hasta 1 hora /<br>hasta la hora<br>siguiente | fins 1 hora /<br>fins l'hora<br>següent        | fino a 1 ora /<br>fino a ora<br>prossima | till 1 timme                               |
| until x hours                         | 2 - 12         | jusque dans x<br>heures                         | Bis x Stunden                           | hasta x horas                                | fins x hores                                   | fino a x ore                             | till x timmar                              |

## 9.4 OTHER DAY FUNCTIONS BY LANGUAGE

| Invariant and<br>English | Range<br>for x | French                            | German      | Spanish       | Catalan     | Italian       | Swedish |
|--------------------------|----------------|-----------------------------------|-------------|---------------|-------------|---------------|---------|
| DAYS                     |                | JOURS                             | TAGS        | DIAS          | DIES        | GIORNI        | DAGAR   |
| yesterday                |                | hier                              | Gestern     | ayer          | ahir        | ieri          | igår    |
| today                    |                | aujourd'hui /<br>ce jour          | Heute       | hoy           | avui        | oggi          | idag    |
| tomorrow                 |                | demain                            | Morgen      | mañana        | demà        | domani        | imorgon |
| 0 days ago /             |                | il y a 0 jours /<br>aujourd'hui / | Vor 0 Tagen | hace 0 días / | fa 0 dies / | 0 giorni fa / | 0 dagar |

Copyright NETASQ 2010 82/86

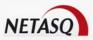

| today                               |       | ce jour                                                    | / Heute                         | hoy                              | avui                             | oggi                                  | sedan / idag                     |
|-------------------------------------|-------|------------------------------------------------------------|---------------------------------|----------------------------------|----------------------------------|---------------------------------------|----------------------------------|
| 1 day ago /<br>yesterday            |       | il y a 1 jour /<br>hier                                    | Vor 1 Tag /<br>Gestern          | hace 1 día /<br>ayer             | fa 1 dia /<br>ahir               | 1 giorno fa /<br>ieri                 | 1 dag sedan<br>/ igår            |
| x days ago                          | 2 - 7 | il y a x jours                                             | Vor x Tagen                     | hace x días                      | fa x dies                        | x giorni fa                           | x dagar<br>sedan                 |
| in 0 days /<br>today                |       | dans 0 jours /<br>aujourd'hui /<br>ce jour                 | In 0 Tagen /<br>Heute           | en 0 días /<br>hoy               | en 0 dies /<br>avui              | in 0 giorni /<br>oggi                 | om 0 dagar /<br>idag             |
| in 1 day /<br>tomorrow              |       | dans 1 jour /<br>demain                                    | In 1 Tag /<br>Morgen            | en 1 día /<br>mañana             | en 1 dia /<br>demà               | in 1 giorno /<br>domani               | om 1 dag /<br>imorgon            |
| in x days                           | 2 - 7 | dans x jours                                               | In x Tagen                      | en x días                        | en x dies                        | in x giorni                           | om x dagar                       |
| since 0 days<br>/ since today       |       | depuis 0 jours /<br>depuis ce jour /<br>depuis aujourd'hui | Seit 0<br>Tagen / Seit<br>Heute | desde 0 días<br>/ desde hoy      | des de 0<br>dies / des<br>d'avui | da 0 giorni /<br>da oggi              | sedan 0<br>dagar /<br>sedan idag |
| since 1 day /<br>since<br>yesterday |       | depuis 1 jour /<br>depuis hier                             | Seit 1 Tag /<br>Seit Gestern    | desde 1 día /<br>desde ayer      | des d'1 dia /<br>des d'ahir      | da 1 giorno /<br>da ieri              | sedan 1 dag<br>/ sedan igår      |
| last x days                         | 2 - 7 | depuis x jours                                             | Seit x Tagen                    | desde x días                     | des de x<br>dies                 | da x giorni                           | sedan x<br>dagar                 |
| until 1 day /<br>until tomorrow     |       | jusque dans 1 jour<br>/ jusqu'à demain                     | Bis 1 Tag /<br>Bis Morgen       | hasta 1 día /<br>hasta<br>mañana | fins 1 dia /<br>fins demà        | fino a 1<br>giorno / fino<br>a domani | till 1 dag / till<br>imorgon     |
| until x days                        | 2 - 7 | jusque dans x jours                                        | Bis x Tagen                     | hasta x días                     | fins x dies                      | fino a x<br>giorni                    | till x dagar                     |

## 9.5 OTHER WEEK FUNCTIONS BY LANGUAGE

| Invariant<br>and<br>English | Range<br>for x | French                                       | German                              | Spanish                                    | Catalan                                     | Italian                                 | Swedish                               |
|-----------------------------|----------------|----------------------------------------------|-------------------------------------|--------------------------------------------|---------------------------------------------|-----------------------------------------|---------------------------------------|
| WEEKS                       |                | SEMAINES                                     | WOCHEN                              | SEMANAS                                    | SEMANES                                     | SETTIMANE                               | VECKOR                                |
| last week                   |                | semaine<br>dernière                          | Letzte<br>Woche                     | semana<br>pasada /<br>semana<br>anterior   | setmana<br>passada /<br>setmana<br>anterior | settimana<br>scorsa                     | förra vecka                           |
| this week                   |                | cette semaine                                | Diese<br>Woche                      | esta semana /<br>semana actual             | aquesta<br>setmana /<br>setmana actual      | questa<br>settimana                     | denna<br>vecka                        |
| next week                   |                | semaine<br>prochaine                         | Nächste<br>Woche                    | semana<br>próxima /<br>semana<br>siguiente | propera<br>setmana /<br>setmana<br>següent  | settimana<br>prossima                   | nästa vecka                           |
| 0 weeks ago<br>/ this week  |                | il y a 0<br>semaines /<br>cette semaine      | Vor 0<br>Wochen /<br>Diese<br>Woche | hace 0<br>semanas /<br>esta semana         | fa 0 setmanes /<br>esta setmana             | 0 settimane fa<br>/ questa<br>settimana | 0 veckor<br>sedan /<br>denna<br>vecka |
| 1 week ago<br>/ last week   |                | il y a 1<br>semaine /<br>semaine<br>dernière | Vor 1<br>Woche /<br>Letzte<br>Woche | hace 1<br>semana /<br>semana<br>pasada     | fa 1 setmana /<br>setmana<br>passada        | 1 settimana fa<br>/ settimana<br>scorsa | 1 vecka<br>sedan /<br>förra vecka     |
| x weeks ago                 | 2 - 7          | il y a x<br>semaines                         | Vor x<br>Wochen                     | hace x<br>semanas                          | fa x setmanes                               | x settimane fa                          | x veckor<br>sedan                     |
| in 0 weeks /                |                | dans 0                                       | In 0                                | en 0 semanas                               | en 0 setmanes                               | in 0 settimane                          | om 0                                  |

Copyright NETASQ 2010 83/86

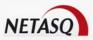

| this week                                |       | semaines / cette semaine                                  | Wochen /<br>Diese<br>Woche       | / esta semana                                       | / esta setmana                                               | / questa<br>settimana                     | veckor /<br>denna<br>vecka     |
|------------------------------------------|-------|-----------------------------------------------------------|----------------------------------|-----------------------------------------------------|--------------------------------------------------------------|-------------------------------------------|--------------------------------|
| in 1 week /<br>next week                 |       | dans 1<br>semaine /<br>semaine<br>prochaine               | In 1 Woche<br>/ Nächste<br>Woche | en 1 semana /<br>semana<br>próxima                  | en 1 setmana /<br>propera<br>setmana /<br>setmana<br>següent | in 1 settimana<br>/ settimana<br>prossima | om 1 vecka<br>/ nästa<br>vecka |
| in x weeks                               | 2-7   | dans x<br>semaines                                        | In x<br>Wochen                   | en x semanas                                        | en x setmanes                                                | in x settimane                            | om x veckor                    |
| since 0<br>weeks /<br>since this<br>week |       | depuis 0<br>semaines /<br>depuis cette<br>semaine         | Seit 0<br>Wochen                 | desde 0<br>semanas /<br>desde esta<br>semana        | des de 0<br>setmanes / des<br>d'aquesta<br>setmana           | da 0 settimane                            | sedan 0<br>veckor              |
| since 1<br>week /<br>since last<br>week  |       | depuis 1<br>semaine /<br>depuis la<br>semaine<br>dernière | Seit 1<br>Woche                  | desde 1<br>semana /<br>desde la<br>semana<br>pasada | des d'1<br>setmana / des<br>de la setmana<br>passada         | da 1 settimana                            | sedan 1<br>vecka               |
| since x<br>weeks                         | 2 - 7 | depuis x<br>semaines                                      | Seit x<br>Wochen                 | desde x<br>semanas                                  | des de x<br>setmanes                                         | da x settimane                            | sedan x<br>veckor              |
| until 1 week                             |       | jusque dans 1<br>semaine                                  | Bis 1<br>Woche                   | hasta 1<br>semana                                   | fins 1 setmana                                               | fino a 1<br>settimana                     | till 1 vecka                   |
| until x<br>weeks                         | 2 - 7 | jusque dans x<br>semaines                                 | Bis x<br>Wochen                  | hasta x<br>semanas                                  | fins x setmanes                                              | fino a x<br>settimane                     | till x veckor                  |

## 9.6 OTHER MONTH FUNCTIONS BY LANGUAGE

| Invariant and English            | Range<br>for x | French                                             | German                             | Spanish                           | Catalan                                    | Italian                         | Swedish                             |
|----------------------------------|----------------|----------------------------------------------------|------------------------------------|-----------------------------------|--------------------------------------------|---------------------------------|-------------------------------------|
| MONTHS                           |                | MOIS                                               | MONATEN                            | MESES                             | MESOS                                      | MESI                            | MÅNADER                             |
| last month                       |                | mois dernier                                       | Letzter Monat                      | mes pasado<br>/ mes<br>anterior   | mes passat /<br>mes anterior               | mese scorso                     | förra månad                         |
| this month /<br>current<br>month |                | ce mois / mois<br>en cours / mois<br>courant       | Dieser Monat                       | este mes /<br>mes actual          | aquest mes /<br>mes actual                 | questo mese                     | denna månad                         |
| next month                       |                | mois prochain                                      | Nächster<br>Monat                  | mes próximo<br>/ mes<br>siguiente | proper mes /<br>mes següent                | mese<br>prossimo                | nästa månad                         |
| 0 months<br>ago / this<br>month  |                | il y a 0 mois /<br>mois en cours /<br>mois courant | Vor 0<br>Monaten /<br>Dieser Monat | hace 0<br>meses                   | fa 0 mesos /<br>aquest mes /<br>mes actual | 0 mesi fa /<br>questo mese      | 0 månader<br>sedan / denna<br>månad |
| 1 month ago<br>/ last month      |                | il y a 1 mois /<br>mois dernier                    | Vor 1 Monat /<br>Letzter Monat     | hace 1 mes /<br>mes pasado        | fa 1 mes /<br>mes passat /<br>mes anterior | 1 mese fa /<br>mese scorso      | 1 månad<br>sedan / förra<br>månad   |
| x months ago                     | 2 - 12         | il y a x mois                                      | Vor x<br>Monaten                   | hace x<br>meses                   | fa x mesos                                 | x mesi fa                       | x månader<br>sedan                  |
| in 0 months<br>/ this month      |                | dans 0 mois /<br>mois en cours /<br>mois courant   | In 0 Monaten /<br>Dieser Monat     | en 0 meses                        | en 0 mesos /<br>aquest mes /<br>mes actual | in 0 mesi /<br>questo mese      | om 0 månader<br>/ denna månad       |
| in 1 month /<br>next month       |                | dans 1 mois /<br>mois prochain                     | In 1 Monat /<br>Nächster<br>Monat  | en 1 mes o<br>"mes<br>próximo"    | en 1 mes /<br>proper mes /<br>mes següent  | in 1 mese /<br>mese<br>prossimo | om 1 månad /<br>nästa månad         |

Copyright NETASQ 2010 84/86

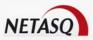

| in x months                                | 2 - 12 | dans x mois                                       | In x Monaten                            | en x meses                                 | en x mesos                                 | in x mesi                                     | om x månader                                 |
|--------------------------------------------|--------|---------------------------------------------------|-----------------------------------------|--------------------------------------------|--------------------------------------------|-----------------------------------------------|----------------------------------------------|
| since 0<br>months /<br>since this<br>month |        | depuis 0 mois /<br>depuis ce mois                 | Letzte 0<br>Monate                      | desde 0<br>meses /<br>desde este<br>mes    | des de 0<br>mesos / des<br>d'aquest<br>mes | da 0 mesi                                     | sedan 0<br>månader                           |
| since 1<br>month /<br>since last<br>month  |        | depuis le mois<br>dernier / depuis<br>1 mois      | Seit Letztem<br>Monat / Seit 1<br>Monat | desde el<br>mes pasado<br>/ desde 1<br>mes | des del mes<br>passat / des<br>d'1 mes     | da mese<br>scorso / da 1<br>mese              | sedan 1<br>månad /<br>sedan förra<br>månaden |
| last x months                              | 2 - 12 | depuis x mois                                     | Letzte x<br>Monate                      | desde x<br>meses                           | des de x<br>mesos                          | da x mesi                                     | sedan x<br>månader                           |
| until 1 month<br>/ until next<br>month     |        | jusque dans 1<br>mois / jusqu'au<br>mois prochain | Bis 1 Monat /<br>Bis Nächster<br>Monat  | hasta 1 mes<br>/ hasta el<br>mes próximo   | fins 1 mes /<br>fins el mes<br>següent     | fino a 1<br>mese / fino a<br>mese<br>prossimo | till 1 månad /<br>till nästa<br>månaden      |
| until x<br>months                          | 2 - 12 | jusque dans x<br>mois                             | Bis x Monate                            | hasta x<br>meses                           | fins x mesos                               | fino a x mesi                                 | till x månader                               |

## 9.7 OTHER QUARTER FUNCTIONS BY LANGUAGE

| Invariant and English | Range<br>for x | French                 | German                | Spanish                | Catalan               | Italian               | Swedish               |
|-----------------------|----------------|------------------------|-----------------------|------------------------|-----------------------|-----------------------|-----------------------|
| QUARTER               |                | TRIMESTRES             | QUARTALE              | TRIMESTRES             | TRIMESTRES            | TRIMESTRI             | KVARTAL               |
| Q1                    |                | T1                     | Q1                    | T1                     | T1                    | T1                    | K1                    |
| Q2                    |                | T2                     | Q2                    | T2                     | T2                    | T2                    | K2                    |
| Q3                    |                | T3                     | Q3                    | T3                     | T3                    | Т3                    | K3                    |
| Q4                    |                | T4                     | Q4                    | T4                     | T4                    | T4                    | K4                    |
| Last Quarter          |                | trimestre<br>dernier   | letztes<br>quartal    | trimestre<br>anterior  | trimestre<br>anterior | ultimo,trimestre      | förra<br>kvartal      |
| This Quarter          |                | ce trimestre           | dieses<br>quartal     | trimestre<br>actual    | trimestre<br>actual   | questo,trimestre      | detta<br>kvartal      |
| Next Quarter          |                | trimestre<br>prochain  | nächstes<br>quartal   | trimestre<br>siguiente | trimestre<br>següent  | prossimo,trimestre    | nästa<br>kvartal      |
| 1 quarter<br>ago      |                | il y a 1<br>trimestre  | vor 1 quartal         | hace 1<br>trimestre    | fa 1 trimestre        | 1 trimestre fa        | 1 kvartal<br>sedan    |
| x quarters<br>ago     | 2 - 4          | il y a x<br>trimestres | vor x<br>quartalen    | hace x<br>trimestres   | fa x<br>trimestres    | x trimestri fa        | x kvartaler<br>sedan  |
| In 1 quarter          |                | dans 1<br>trimestre    | in 1<br>quartalen     | en 1 trimestre         | en 1 trimestre        | in 1 trimestre        | om 1<br>kvartal       |
| In x quarters         | 2 - 4          | dans x<br>trimestres   | in x<br>quartalen     | en x<br>trimestres     | en x<br>trimestres    | in x trimestri        | om x<br>kvartaler     |
| Last Qx               | 1 - 4          | dernier Tx             | letztes Qx            | anterior Tx            | anterior Tx           | Tx scorso             | förra Kx              |
| Next Qx               | 1 - 4          | prochain Tx            | nächstes Qx           | siguiente Tx           | següent Tx            | Tx prossimo           | nästa Kx              |
| Qx 2004 to<br>Qx 2013 | 1 - 4          | Tx 2004 to<br>Tx 2013  | Qx 2004 to<br>Qx 2013 | Tx 2004 to<br>Tx 2013  | Tx 2004 to<br>Tx 2013 | Tx 2004 to<br>Tx 2013 | Kx 2004 to<br>Kx 2013 |

Copyright NETASQ 2010 85/86

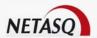

## 9.8 OTHER YEAR FUNCTIONS BY LANGUAGE

| Invariant and English                 | Range<br>for x | French                                            | German                                | Spanish                                   | Catalan                                    | Italian                                    | Swedish                             |
|---------------------------------------|----------------|---------------------------------------------------|---------------------------------------|-------------------------------------------|--------------------------------------------|--------------------------------------------|-------------------------------------|
| YEARS                                 |                | ANNEES                                            | JAHREN                                | AÑOS                                      | ANYS                                       | ANNI                                       | ÅR                                  |
| last year                             |                | an dernier                                        | Letztes Jahr                          | año pasado /<br>año anterior              | any passat /<br>any anterior               | anno scorso                                | förra året                          |
| this year                             |                | cette année                                       | Dieses Jahr                           | este año /<br>año actual                  | aquest any /<br>any actual                 | quest anno                                 | detta året                          |
| next year                             |                | an prochain                                       | Nächstes Jahr                         | año próximo /<br>año siguiente            | proper any /<br>any següent                | anno<br>prossimo                           | nästa året                          |
| 0 years ago<br>/ this year            |                | il y a 0 ans /<br>cette année                     | Vor 0 Jahr /<br>Dieses Jahr           | hace 0 años /<br>este año /<br>año actual | fa 0 anys /<br>aquest any /<br>any actual  | 0 anni fa /<br>quest anno                  | 0 år sedan /<br>detta året          |
| 1 year ago /<br>last year             |                | il y a 1 an /<br>an dernier                       | Vor 1 Jahr /<br>Letztes Jahr          | hace 1 año /<br>año pasado                | fa 1 any / any<br>passat / any<br>anterior | 1 anno fa /<br>anno scorso                 | 1 år sedan /<br>förra året          |
| x years ago                           | 2 - 10         | il y a x ans                                      | Vor x Jahren                          | hace x años                               | fa x anys                                  | x anni fa                                  | x år sedan                          |
| in 0 years /<br>this year             |                | dans 0 ans /<br>cette année                       | In 0 Jahren /<br>Dieses Jahr          | en 0 años /<br>este año /<br>año actual   | en 0 anys /<br>aquest any /<br>any actual  | in 0 anni /<br>quest anno                  | om 0 år /<br>detta året             |
| in 1 year /<br>next year              |                | dans 1 an /<br>an prochain                        | In 1 Jahr /<br>Nächstes Jahr          | en 1 año /<br>año próximo                 | en 1 any /<br>proper any /<br>any següent  | in 1 anno /<br>anno<br>prossimo            | om 1 år /<br>nästa året             |
| in x years                            | 2 - 10         | dans x ans                                        | In x Jahren                           | en x años                                 | en x anys                                  | in x anni                                  | om x års                            |
| since 0 years<br>/ since this<br>year |                | depuis 0 ans /<br>depuis cette<br>année           | Seit 0 Jahren /<br>Seit Dieses Jahr   | desde 0 años<br>/ desde este<br>año       | des de 0<br>anys / des<br>d'aquest any     | da 0 anni /<br>da quest<br>anno            | sedan 0 år /<br>sedan detta<br>året |
| since 1 year /<br>since last<br>year  |                | depuis 1 an /<br>depuis l'an<br>dernier           | Seit 1 Jahr /<br>Seit Letztes<br>Jahr | desde 1 año /<br>desde el año<br>pasado   | des d'1 any /<br>des de l'any<br>passat    | da 1 anno /<br>da anno<br>scorso           | sedan 1 år /<br>sedan förra<br>året |
| last x years                          | 2 - 10         | depuis x ans                                      | Seit x Jahren                         | desde x años                              | des de x<br>anys                           | da x anni                                  | sedan x år                          |
| until 1 year /<br>until next<br>year  |                | jusque dans 1<br>an /<br>jusqu'à l'an<br>prochain | Bis 1 Jahr /<br>Bis Nächstes<br>Jahr  | hasta 1 año /<br>hasta el año<br>próximo  | fins 1 any /<br>fins el proper<br>any      | fino a 1 anno<br>/ fino a anno<br>prossimo | till 1 år / till<br>nästa året      |
| until x years                         | 2 - 10         | jusque dans x<br>ans                              | Bis x Jahren                          | hasta x años                              | fins x anys                                | fino a x anni                              | till x år                           |

Copyright NETASQ 2010 86/86